# **INSPIRON™**

## **PRŮVODCE INSTALACÍ A NASTAVENÍM**

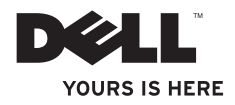

# **INSPIRON™**

## **PRŮVODCE INSTALACÍ A NASTAVENÍM**

Model P04E Číslo typu P04E001

## **Poznámky, varování a výstrahy**

**POZNÁMKA:** POZNÁMKA označuje důležité informace, které umožňují lepší využití počítače.

**VAROVÁNÍ: VAROVÁNÍ ukazuje na možné poškození hardwaru nebo ztrátu dat a obsahuje pokyny, jak těmto problémům předejít.**

#### **VÝSTRAHA: VÝSTRAHA ukazuje na možné poškození majetku a riziko úrazu nebo smrti.**

Pokud iste zakoupili počítač řady Dell™ n, neplatí pro vás žádný odkaz na operační systém Microsoft® Windows® uvedený v této příručce.

#### **Změna informací vtomto dokumentu je vyhrazena.**

#### **© 2009 Dell Inc. Všechna práva vyhrazena.**

\_\_\_\_\_\_\_\_\_\_\_\_\_\_\_\_\_\_

Jakákoli reprodukce těchto materiálů bez písemného souhlasu společnosti Dell Inc. je přísně zakázána.

Ochranné známky použité vtomto textu: Dell, logo DELL, *YOURS IS HERE*, *Dell On Call* a DellConnect jsou ochranné známky společnosti Dell Inc.; Intel, Celeron aPentium jsou registrované ochranné známky a Core je ochranná známka společnosti Intel Corporation v USA a dalších zemích: Microsoft, Windows, Windows Vista, MS-DOS a logo tlačítka Start systému *Windows Vista* jsou ochranné známky nebo registrované ochranné známky společnosti Microsoft Corporation v USA a dalších zemích; ATI Radeon je ochranná známka společnosti Advanced Micro Devices, Inc; Blu-ray Discie ochranná známka společnosti Blu-ray Disc Association; Bluetooth je registrovaná ochranná známka společnosti Bluetooth SIG, Inc. aspolečnost Dell ji používá na základě licence.

V tomto dokumentu mohou být použity další ochranné známky a obchodní názvy odkazující na právnické osoby a organizace, které si činí na dané ochranné známky a obchodní názvy produktů nárok. Společnost Dell Inc. si nečiní nárok na jiné ochranné známky a obchodní názvy než své vlastní.

**Červenec 2009 P/N 2F6H4 Rev. A01**

## **Obsah**

#### **[Instalace a nastavení přenosného](#page-6-0)**

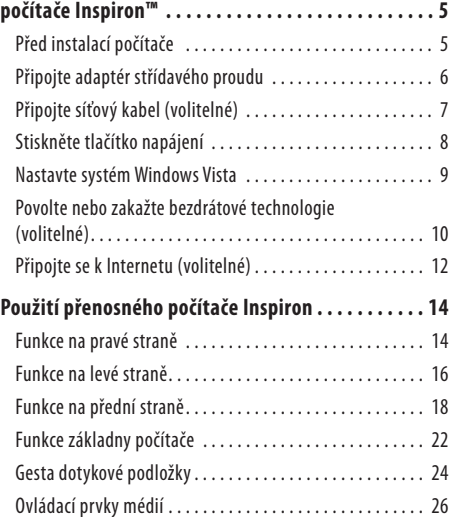

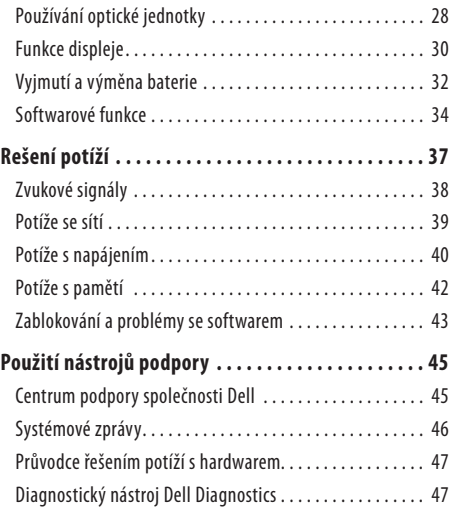

#### **Obsah**

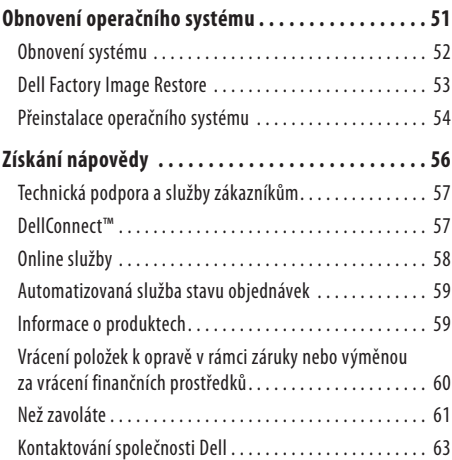

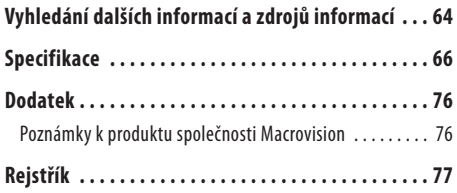

# <span id="page-6-0"></span>**Instalace a nastavení přenosného počítače Inspiron™**

Tato část obsahuje informace o instalaci a nastavení přenosného počítače Inspiron.

## **Před instalací počítače**

Počítač umístěte na rovnou plochu vdosahu elektrické zásuvky tak,aby bylo zaručeno dostatečné větrání.

Omezení proudění vzduchu může způsobit přehřátí přenosného počítače Inspiron. Přehřátí počítače předejdete, když ponecháte mezeru alespoň 10,2cm za skříní počítače a přinejmenším 5,1cm na všech ostatních stranách. Je-li zapnut, neměl by být počítač nikdy umístěn vuzavřeném prostoru, např. ve skříňce či všuplíku. **VÝSTRAHA: Nezakrývejte větrací otvory, dejte pozor, aby se do nich nedostaly žádné předměty, a zabraňte usazování prachu v otvorech. Zapnutý počítač Dell™ neponechávejte v prostředí s nedostatečným větráním, například v uzavřeném kufříku. Při nedostatečném proudění vzduchu hrozí poškození počítače nebo požár. Počítač zapne ventilátor při velkém zvýšení teploty. Hluk ventilátoru je normální a neznamená problém ventilátoru ani počítače.**

**VAROVÁNÍ: Pokud na počítač položíte nebo naskládáte těžké či ostré předměty, může dojít k jeho trvalému poškození.**

## <span id="page-7-0"></span>**Připojte adaptér střídavého proudu**

Připojte adaptér střídavého proudu k počítači a poté jej připojte do elektrické zásuvky nebo přepěťové ochrany.

**VÝSTRAHA: Adaptér střídavého proudu lze připojit k elektrickým zásuvkám kdekoli ve světě. V různých zemích se však konektory napájení a napájecí rozdvojky mohou lišit. Použitím neodpovídajícího kabelu nebo jeho nesprávným připojením do napájecí rozdvojky či elektrické zásuvky můžete způsobit požár nebo trvalé poškození počítače.**

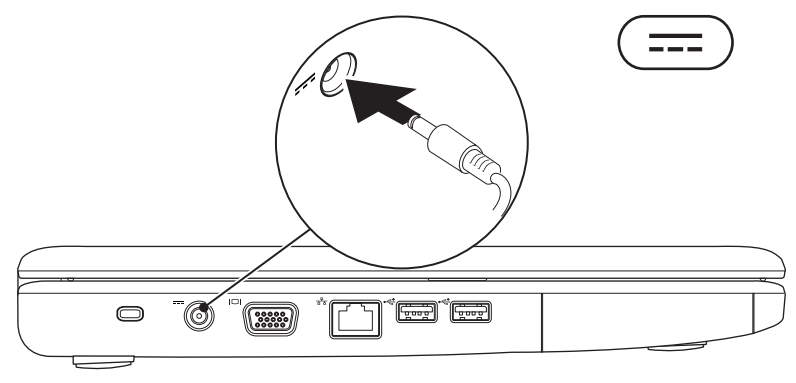

#### **Instalace a nastavení přenosného počítače Inspiron™**

### <span id="page-8-0"></span>**Připojte síťový kabel (volitelné)**

Chcete-li používat kabelové připojení ksíti, připojte síťový kabel.

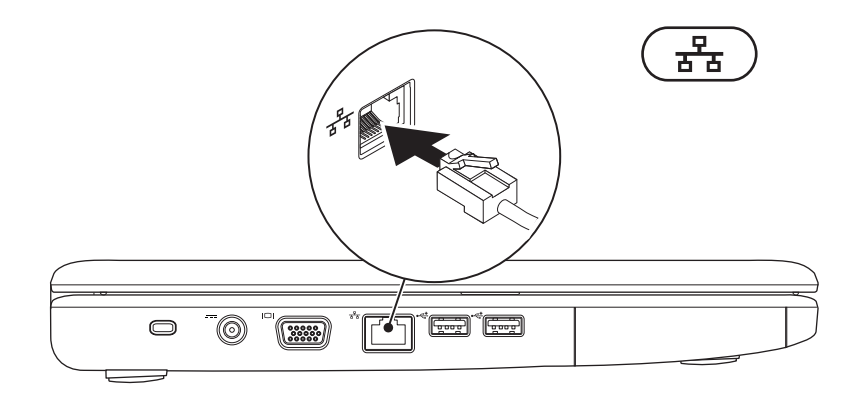

## <span id="page-9-0"></span>**Stiskněte tlačítko napájení**

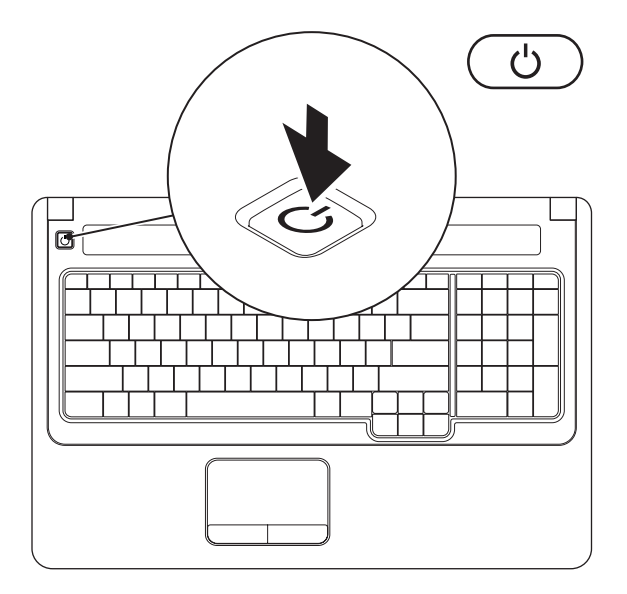

## <span id="page-10-0"></span>**Nastavte systém Windows Vista**

Tento počítač Dell je nakonfigurovaný sesystémem Windows Vista®. Chcete-li provést počáteční nastavení systému Windows Vista, postupujte podle pokynů na obrazovce. Tyto kroky jsou povinné ajejich provedení může trvat až 15 minut. Obrazovky nastavení systému Windows Vista vás provedou několika postupy, včetně přijetí licenčních smluv, nastavení předvoleb a nastavení připojení kInternetu.

**VAROVÁNÍ: Nepřerušujte proces nastavení operačního systému. V opačném případě se může stát, že počítač nebudemožné použít a bude nutné přeinstalovat operační systém.**

### <span id="page-11-1"></span><span id="page-11-0"></span>**Povolte nebo zakažte bezdrátové technologie (volitelné)**

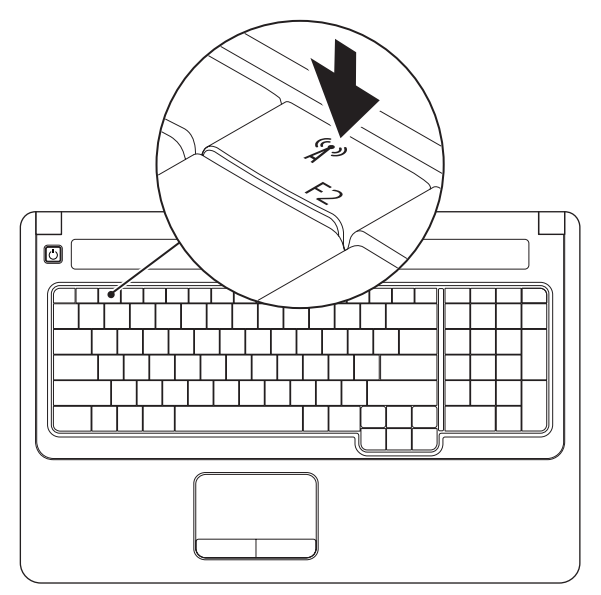

#### **Povolení bezdrátové technologie:**

- **1.** Zkontrolujte, zda je počítač zapnutý.
- 2. Stiskněte klávesu pro bezdrátovou síť <sup>«</sup> $\mathbb{I}^3$  na klávesnici. Na obrazovce se zobrazí potvrzení vybrané možnosti.

Bezdrátová síť povolena

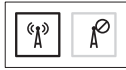

Bezdrátová síť zakázána

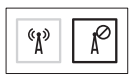

#### **Zakázání bezdrátové technologie:**

Opětovným stisknutím klávesy pro bezdrátovou síť <sup>«</sup> $\bf{I}^3$  na klávesnici vypnete všechny typy bezdrátového připojení.

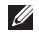

**POZNÁMKA:** Klávesa pro bezdrátovou síť umožňuje rychle vypnout všechny typy bezdrátového připojení (Bluetooth a WiFi), jako například během letu, kdy jste o to požádáni.

## <span id="page-13-0"></span>**Připojte se k Internetu (volitelné)**

Chcete-li se připojit k Internetu, je nutné zajistit externí modem nebo připojení ksíti a poskytovatele služeb Internetu (ISP).

Pokud jste do původní objednávky nezahrnuli externí modem USB nebo adaptér WLAN, můžete si je zakoupit na webu společnosti Dell na adrese **www.dell.com**.

#### **Nastavení kabelového připojení**

- • Jestliže používáte telefonické připojení ksíti, připojte před nastavením připojení kInternetu telefonní linku kexternímu modemu USB (volitelný) a do telefonní zásuvky ve zdi.
- • Pokud využíváte připojení prostřednictvím modemu DSL, kabelového nebo satelitního modemu, kontaktujte svého poskytovatele služeb Internetu nebo operátora mobilních telefonních služeb a vyžádejte si pokyny pro připojení.

#### **Nastavení bezdrátového připojení**

Než použijete bezdrátové připojení kInternetu, je třeba připojit se k bezdrátovému směrovači

- **1.** Zkontrolujte, zda jsou vpočítači povoleny bezdrátové technologie (více informací v části "Povolte nebo zakažte bezdrátové technologie" na straně [10](#page-11-1)).
- **2.** Uložte a zavřete všechny otevřené soubory a ukončete všechny spuštěné aplikace.
- **3.** Klikněte na položky Start  $→$  Připojit.
- **4.** Dokončete nastavení podle pokynů na obrazovce.

#### **Nastavení připojení k internetu**

Poskytovatelé služeb Internetu a jejich nabídky se mohou vrůzných zemích lišit. Obraťtese na poskytovatele služeb Internetu avyžádejte si informace o nabídce služeb, které jsou ve vaší zemi kdispozici.

Pokud se kInternetu stále nemůžete připojit, přestože se vám to již v minulosti povedlo, mohlo dojít k výpadku připojení k Internetu ze strany poskytovatele. Kontaktujte poskytovatele služeb Internetu a informujte se o stavu služby, nebo se pokuste o připojení později.

Připravte si informace od svého poskytovatele služeb Internetu. Pokud nemáte poskytovatele služeb Internetu, můžete jej získat pomocí průvodce **Připojení k Internetu**.

- **1.** Uložte a zavřete všechny otevřené soubory a ukončete všechny spuštěné aplikace.
- **22 POZNÁMKA:** Následující pokyny se vztahují na výchozí zobrazení systému Windows a nemusí se vás týkat, pokud ve svém počítači používáte klasické zobrazení Windows.
- **2.** Klikněte na položky Start <sup>€→</sup>→ Ovládací panely.
- **3.** Klikněte na položky **Síť a Internet**→ **Centrum sítí a sdílení**→ **Nastavit připojení nebo síť**→ **Připojit k Internetu**.

Zobrazí se okno **Připojit k Internetu**.

- **POZNÁMKA:** Pokud nevíte, které připojení si máte vybrat, klikněte na odkaz **Chci pomoc při výběru** nebo se obraťte na svého poskytovatele služeb Internetu.
- **4.** Postupujte podle pokynů na obrazovce a dokončete nastavení pomocí informací od poskytovatele služeb Internetu.

# <span id="page-15-0"></span>**Použití přenosného počítače Inspiron**

Tato část obsahuje informace o funkcích, které jsou k dispozici v přenosném počítači Inspiron.

## **Funkce na pravé straně**

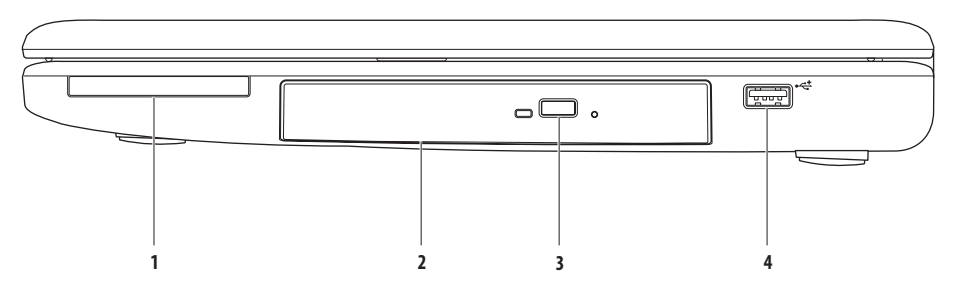

- **1 Slot pro kartu ExpressCard:** Umožňuje použití karty ExpressCard o šířce 34/54mm. Počítač je dodáván splastovou záslepkou ve slotu. **POZNÁMKA:** Záslepka chrání nepoužívané sloty před prachem adalšími nečistotami. Uložte ji pro případ, že ve slotu nebude vložena žádná karta ExpressCard. Záslepky z jiných počítačů nemusí mít stejné rozměry.
- **2 Optická jednotka:** Přehrává či nahrává na disky CD a DVD. Při vkládání disků do podavače optické jednotky dbejte na to, aby strana s potiskem nebo nápisem směřovala nahoru.
- **3 Tlačítko pro vysunutí:** Po stisknutí se otevře nebo zavře podavač optické jednotky.
- **4 Konektor USB 2.0:** Umožňuje připojení kzařízením USB, jako je například myš, klávesnice, tiskárna, externí jednotka nebo přehrávač MP3.

## <span id="page-17-0"></span>**Funkce na levé straně**

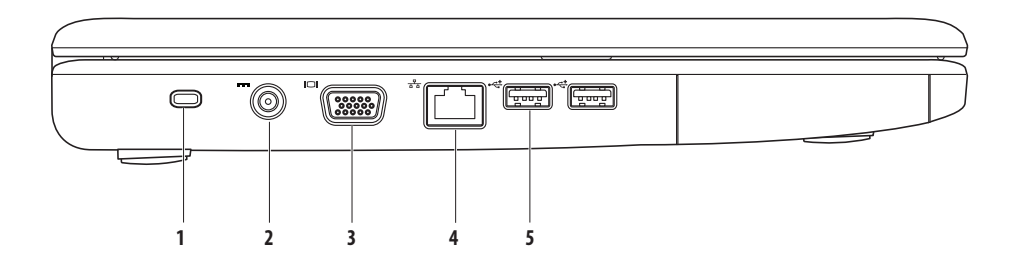

- **1 Slot pro bezpečnostní kabel:** Umožňuje připojení volně prodejného bezpečnostního kabelu kpočítači. POZNÁMKA: Před zakoupením bezpečnostního kabelu se přesvědčte, zda jej lze zapojit do slotu pro bezpečnostní kabel v počítači.
- **2 Konektor adaptéru střídavého proudu:** Umožňuje připojit adaptér střídavého proudu zajišťující napájení počítače a nabíjení baterie.
- **3 Konektor VGA:** Umožňuje připojení monitoru nebo projektoru.
- **4 Síťový konektor:** Pokud používáte signál přenášený síťovým kabelem, umožňuje připojení počítače ksíti nebo širokopásmovému zařízení.
- **5 Konektory USB 2.0 (2):** Umožňují připojení kzařízením USB, jako je například myš, klávesnice, tiskárna, externí jednotka nebo přehrávač MP3.

## <span id="page-19-0"></span>**Funkce na přední straně**

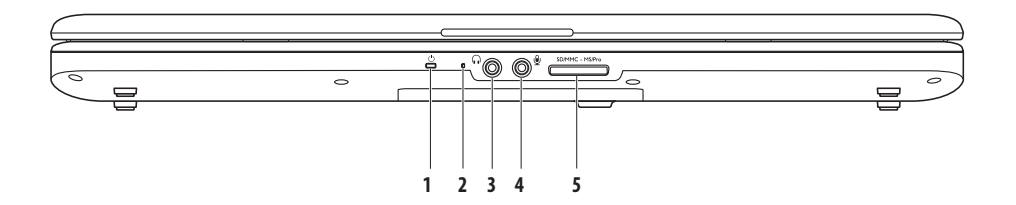

**1**  $\Box$ **Kontrolka napáiení/baterie:** Indikuje následující stavy při napájení pomocí adaptéru střídavého proudu nebo baterie.

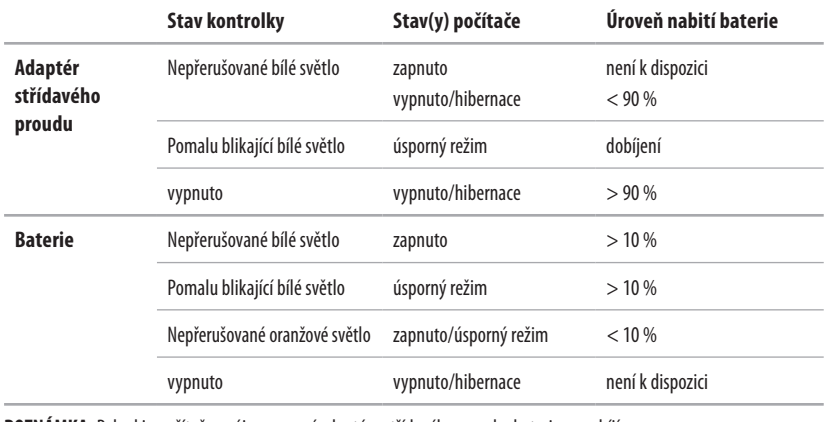

**POZNÁMKA:** Pokud je počítač napájen pomocí adaptéru střídavého proudu, baterie se nabíjí.

**2 Analogový mikrofon:** Jestliže počítač není vybaven volitelnou integrovanou kamerou sduálními mikrofony, můžete při konferencích a konverzacích použít tento jednoduchý mikrofon.

- **3 Konektor zvukového výstupu/sluchátek:** Umožňuje připojit jeden pár sluchátek nebo odeslat zvuk do aktivních reproduktorů či zvukového systému.
- **4 Konektor zvukového vstupu/mikrofonu:** Umožňuje připojit mikrofon nebo vstupní signál pro zvukové programy.

#### SD/MMC - MS/Pro **5**

**Čtečka paměťových karet 7-v-1:** Zajišťuje rychlý a praktický způsob zobrazení a sdílení digitálních fotografií, hudby, videa adokumentů uložených na následujících digitálních paměťových kartách:

- paměťová karta Secure Digital (SD)
- karta Secure Digital High Capacity (SDHC)
- karta Multi Media Card (MMC/MMC+)
- karta Memory Stick
- karta Memory Stick PRO
- karta xD-Picture Card (typ M a typ H)

POZNÁMKA: Počítač je dodáván s plastovou záslepkou ve slotu pro paměťové karty. Záslepka chrání nepoužívané sloty před prachem a dalšími nečistotami. Uložte ji pro případ, že ve slotu nebude vložena žádná paměťová karta. Záslepky z jiných počítačů nemusí mít stejné rozměry.

**Použití přenosného počítače Inspiron**

## <span id="page-23-0"></span>**Funkce základny počítače**

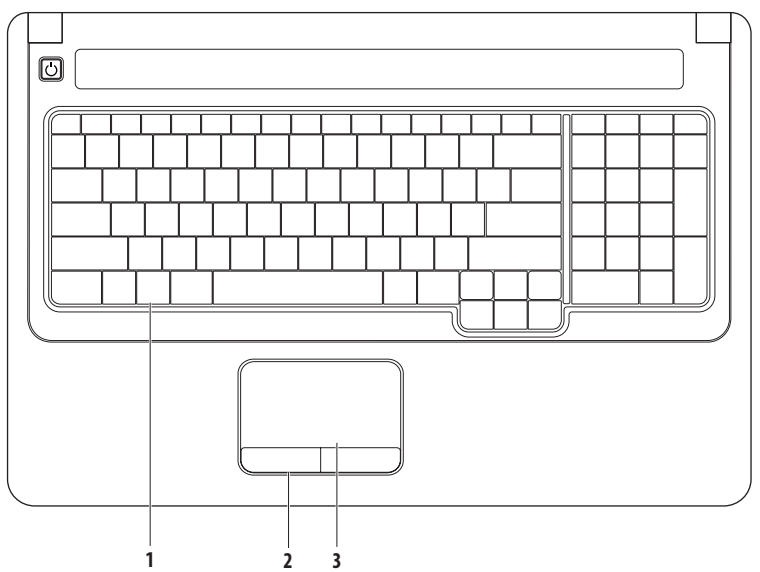

- **1 Klávesnice:** Na klávesnici jsou umístěny ovládací prvky médií. Uvedené klávesy umožňují ovládání přehrávání médií. Další informace o klávesnici získáte v Průvodci technologiemi Dell v počítači nebo na webu technické podpory společnosti Dell naadrese **support.dell.com/manuals**.
- **2 Tlačítka dotykové podložky:** Zajišťují funkce kliknutí levým a pravým tlačítkem stejně jako myš.
- **3 Dotyková podložka:** Zajišťuje funkce myši pro pohyb kurzoru, přetažení či přesunutí vybraných položek a kliknutí levým tlačítkem (po kliknutí na povrch panelu). Podporuje funkce **Posouvání** a**Zvětšení**. Další informace najdete v části "Gesta dotykové podložky" na straně [24](#page-25-1).

## <span id="page-25-1"></span><span id="page-25-0"></span>**Gesta dotykové podložky**

**Posouvání**

Umožňuje procházení obsahu. Funkce posouvání zahrnuje:

**Tradiční posouvání:** Umožňuje posouvání nahoru a dolů, doprava adoleva.

Posouvání nahoru a dolů:

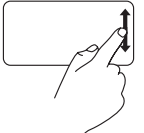

Pohybem prstu nahoru nebo dolů voblasti vertikálního posouvání (zcela vpravo na dotykové podložce) zajistíte posouvání nahoru nebo dolů vaktivním okně.

Posouvání doprava a doleva:

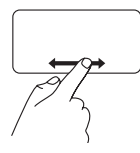

Pohybem prstu doprava nebo doleva voblasti horizontálního posouvání (zcela dole na dotykové podložce) zajistíte posouvání doprava nebo dolevavaktivním okně.

**Kruhové posouvání:** Umožňuje posouvání nahoru a dolů, doprava a doleva.

Posouvání nahoru adolů:

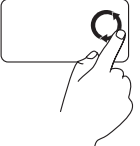

Kruhovým pohybem prstu voblasti vertikálního posouvání (zcela vpravo na dotykové podložce) ve směru hodinových ručiček zajistíte posouvání nahoru, pohybem proti směru hodinových ručičekzajistíte posouvání dolů.

Posouvání doprava a doleva:

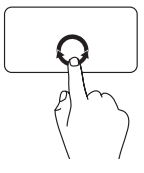

Kruhovým pohybem prstu voblasti horizontálního posouvání (zcela dole na dotykové podložce) ve směru hodinových ručiček zajistíte posouvání vpravo, pohybem proti směru hodinových ručičekzajistíte posouvání vlevo.

#### **Použití přenosného počítače Inspiron**

#### **Zvětšení**

Umožňuje zvyšovat nebo snižovat zvětšení obsahu na obrazovce. Funkce zvětšení zahrnuje:

**Zvětšování jedním prstem:** Umožňuje zvětšování nebo zmenšování.

Zvětšení:

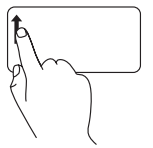

Pohybem prstu nahoru v oblasti zvětšování (zcela vlevo na dotykové podložce) zajistíte zvětšení.

**Bodové zvětšení:** Umožňuje zvětšování nebo zmenšování roztažením nebo spojením dvou prstů na dotykové podložce.

Zvětšení:

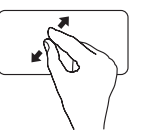

Roztažením dvou prstů zvětšíte zobrazení vaktivním okně.

Zmenšení:

Zmenšení:

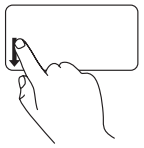

Pohybem prstu dolů v oblasti zvětšování (zcela vlevo na dotykové podložce) zajistíte zmenšení.

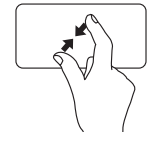

Spojením dvou prstů zmenšíte zobrazení vaktivním okně.

## <span id="page-27-0"></span>**Ovládací prvky médií**

Klávesy ovládacích prvků médií jsou umístěny na klávesnici.

Jestliže chcete použít ovládací prvky médií, stiskněte požadovanou klávesu. Ke konfiguraci kláves ovládacích prvků médií můžete použít nastavení **Function Key Behavior** (Chování funkční klávesy) v nástroji pro nastavení systému **System Setup** (BIOS) nebov**Centru nastavení mobilních zařízení** (Windows Mobility Center).

#### **Nástroj System Setup (BIOS)**

- **1.** Během testu při spuštění počítače (POST) stiskněte přímo klávesu <F2>, čímž přejdete do nástroje pro nastavení systému System Setup (BIOS).
- **2.** V nástroji System Setup (BIOS) vyberte upoložky **Function Key Behavior** (Chování funkční klávesy) možnost **Function Key First** (Nejprve funkční klávesa) nebo **Multimedia Key First** (Nejprve multimediální klávesa).

#### **Centrum nastavení mobilních zařízení (Windows Mobility Center)**

- **1.** Stisknutím kláves <  $\bigcirc$  > <X> spusťte Centrum nastavení mobilních zařízení (Windows Mobility Center).
- **2.** U položky **Function Key Row** (Řádek funkčních kláves) vyberte možnost **Function Key** (Funkční klávesa) nebo **Multimedia Key** (Multimediální klávesa).

**Multimedia Key First/Multimedia Key** (Nejprve multimediální klávesa/Multimediální klávesa): Jedná se ovýchozí možnost. Stisknutím libovolné multimediální klávesy provedete přidruženou akci. Chcete-li použít funkční klávesu, stiskněte klávesu <Fn> + požadovanou funkční klávesu.

**Function Key First/Function Key** (Nejprve funkční klávesa/Funkční klávesa): Stisknutím libovolné funkční klávesy provedete přidruženou akci. Chcete-li použít multimediální klávesu, stiskněte klávesu <Fn> + požadovanou multimediální klávesu.

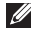

**POZNÁMKA:** Možnost **Function Key First/Function Key** je výchozí vsystému MS-DOS™ aběhem testu po spuštění počítače (POST).

**POZNÁMKA:** Možnost **Multimedia Key First/Multimedia Key** je aktivní pouze voperačním systému. M

#### **Použití přenosného počítače Inspiron**

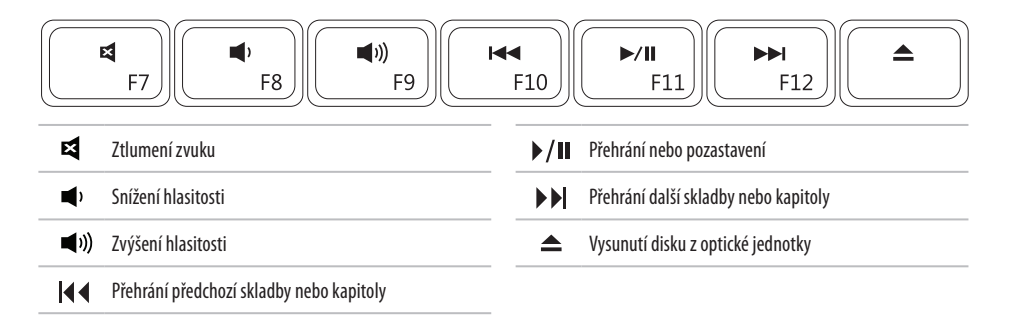

## <span id="page-29-0"></span>**Používání optické jednotky**

**VAROVÁNÍ: Při otevírání nebo zavírání netlačte na zásuvku disku. Pokud jednotku nepoužíváte, dbejte, aby byla zásuvka zavřená.** 

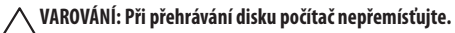

Tato optická jednotka přehrává či nahrává na disky CD a DVD. Při vkládání disků do podavače optické jednotky dbejte na to, aby strana s potiskem nebo nápisem směřovala nahoru.

- **1.** Stiskněte tlačítko vysunutí na optické jednotce.
- **2.** Vysuňte podavač optické jednotky.
- **3.** Položte disk stranou seštítkem nahoru doprostřed zásuvky a nasaďte disk na unášecí vřeteno.
- **4.** Zasuňte zásuvku zpět do jednotky.

#### **Použití přenosného počítače Inspiron**

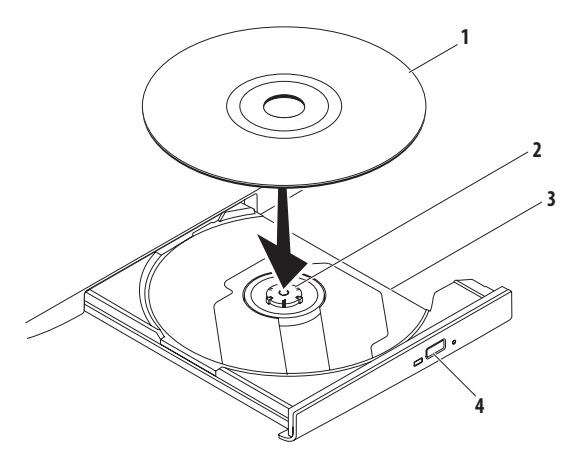

- disk
- vřeteno
- podavač optické jednotky
- tlačítko pro vysunutí

## <span id="page-31-0"></span>**Funkce displeje**

Panel displeje může být vybaven volitelnou kamerou a duálními digitálními mikrofony.

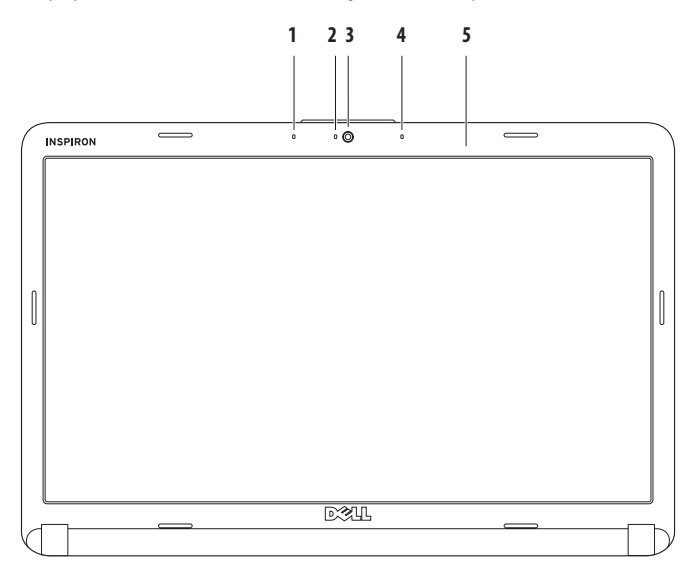

- **1 Levý digitální mikrofon využívající technologii Array Microphone (volitelný):** Společně spravým digitálním mikrofonem využívajícím technologii Array Microphone zajišťují vysoce kvalitní zvuk pro videokonference a záznam hlasu.
- **2 Kontrolka činnosti kamery (volitelná):** Indikuje, zda je kamera zapnutá nebo vypnutá. Počítač může i nemusí být kamerou vybaven vzávislosti na tom, které součásti jste vybrali při jeho nákupu.
- **3 Kamera (volitelná):** Integrovaná kamera pro záznam videa, videokonference a konverzace. Počítač může i nemusí být kamerou vybaven vzávislosti na tom, které součásti jste vybrali při jeho nákupu.
- **4 Pravý digitální mikrofon využívající technologii Array Microphone (volitelný):** Společně s levým digitálním mikrofonem využívajícím technologii Array Microphone zajišťují vysoce kvalitní zvuk pro videokonference a záznam hlasu.
- **5 Displej:** Displej se může lišit vzávislosti na vybraných možnostech při nákupu počítače. Další informace o displejích získáte v*Průvodci technologiemi Dell*.

## <span id="page-33-0"></span>**Vyjmutí a výměna baterie**

**VÝSTRAHA: Před provedením libovolného z postupů vtéto části si pročtěte bezpečnostní pokyny dodané s počítačem.**

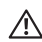

**VÝSTRAHA: V případě používání nevhodné baterie hrozí zvýšené nebezpečí požáru nebo výbuchu. Tento počítač by měl používat pouze baterii zakoupenou u společnosti Dell. Nepoužívejte baterie zjiných počítačů.**

**VÝSTRAHA: Před vyjmutím baterie vypněte počítač a odpojte externí kabely (včetně adaptéru střídavého proudu).**

Postup při vyjmutí baterie:

- **1.** Vypněte počítač a otočte jej.
- **2.** Posouvejte západku pro uvolnění baterie do odemčené polohy, dokud nezapadne na místo.
- **3.** Vysuňte baterii.

Postup při výměně baterie:

Zasuňte baterii do pozice, dokud nezapadne na místo.

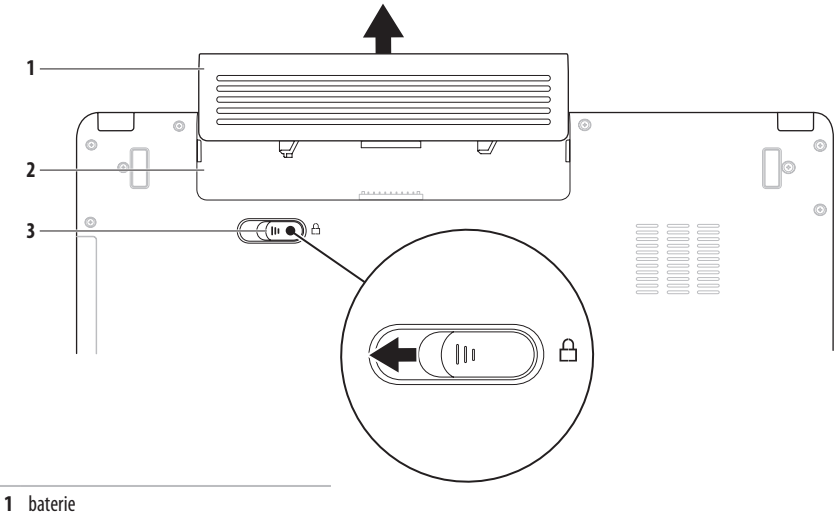

- 
- přihrádka baterie
- západka pro uvolnění baterie

## <span id="page-35-0"></span>**Softwarové funkce**

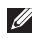

POZNÁMKA: Další informace o funkcích popsaných v této části získáte v Průvodci technologiemi Dell na pevném disku nebo na webu technické podpory společnosti Dell naadrese **support.dell.com/manuals**.

#### **Produktivita a komunikace**

V počítači je možné vytvářet prezentace, brožury, přání, letáky a tabulky. Zároveň můžete zobrazovat a upravovat digitální fotografie a obrázky. Software nainstalovaný v počítači zjistíte na nákupní objednávce.

Jakmile se připojíte k Internetu, budete moci navštěvovat weby, nastavovat e-mailové účty, odesílat soubory na server a stahovat je nebo provádět další činnosti.

#### **Zábava a multimédia**

V počítači je možné sledovat videa, hrát hry, vytvářet vlastní disky CD/DVD a poslouchat hudbu nebo internetové rozhlasové stanice.

Můžete stahovat nebo kopírovat obrázky či videosoubory z přenosných zařízení, jako jsou digitální kamery a mobilní telefony. Volitelné softwarové aplikace vám umožňují uspořádat a vytvořit hudební soubory a videosoubory, které lze zaznamenat na disk, uložit do přenosných zařízení (jako jsou přehrávače MP3 akapesní zábavní zařízení) nebo přehrát azobrazit přímo na připojeném televizoru, projektoru či zařízení domácího kina.
### **Přizpůsobení pracovní plochy**

Pracovní plochu můžete přizpůsobit změnou vzhledu, rozlišení, tapety, spořiče obrazovky a dalších položek. Stačí přejít do okna **Přizpůsobit vzhled a zvuky**.

#### Přechod do okna **Vlastnosti zobrazení**:

- **1.** Klikněte pravým tlačítkem na volnou pracovní plochu.
- **2.** Kliknutím na příkaz **Přizpůsobit** otevřete okno **Přizpůsobit vzhled a zvuky**, kde získáte další informace o možnostech přizpůsobení.

#### **Přizpůsobení nastavení úspory energie**

Pomocí možností napájení voperačním systému je možné v počítači nakonfigurovat nastavení napájení. V systému Microsoft® Windows Vista® isou k dispozici tři výchozí možnosti:

- **Rovnováha** Nabízí plný výkon v době, kdy jej potřebujete, aúsporu energie během intervalů nečinnosti.
- **Úsporný režim** Šetří energii v počítači snížením výkonu systému, čímž maximalizuje výdrž baterie. Zároveň snižuje množství energie spotřebované počítačem během jeho provozu.
- **• Vysoký výkon** Zajišťuje nejvyšší úroveň výkonu systému vpočítači tím, že uzpůsobí taktovací frekvenci procesoru podle konkrétní činnosti a maximalizuje výkon celého systému.

### **Přenos informací do nového počítače**

**1.** Klikněte na položky Start  $\leftrightarrow$  **Ovládací panely→ Systém a údržba**→ **Uvítací centrum**→ **Přenést soubory a nastavení**.

Pokud se zobrazí okno **Řízení uživatelských účtů**, klikněte na tlačítko **Pokračovat**.

**2.** Postupujte podle pokynů v průvodci Snadný přenos Windows.

### **Zálohování dat**

Doporučujeme pravidelně zálohovat soubory a složky v počítači. Zálohování souborů:

**1.** Klikněte na položky Start  $\bigoplus$ → Ovládací panely→ **Systém a údržba**→ **Centrum zálohování a obnovení**→ **Zálohovat soubory**.

Pokud se zobrazí okno **Řízení uživatelských účtů**, klikněte na tlačítko **Pokračovat**.

- U
	- **POZNÁMKA:** Některá vydání systému Windows Vista umožňují zálohování počítače.
- **2.** Postupujte podle pokynů vprůvodci **Zálohování souborů**.

# <span id="page-38-0"></span>**Rešení potíží**

Tato část obsahuje informace o řešení potíží s počítačem. Pokud daný problém nelze vyřešit pomocí následujících pokynů, vyhledejte informace v části "Použití nástrojů podpory" na straně [45](#page-46-0) nebo "Kontaktování společnosti Dell" na straně [63.](#page-64-0)

**VÝSTRAHA: Kryt počítače by měl odstraňovat pouze**  ∕∖∖ **školený odborný pracovník. Podrobné pokyny týkající se servisu získáte vServisní příručce na webu technické podpory společnosti Dell na adrese support.dell.com/manuals.**

### **Rešení potíží**

# **Zvukové signály**

Tento počítač může během spouštění vydávat série zvukových signálů, pokud nelze chyby nebo problémy zobrazit na monitoru. Následující opakované kódy zvukových signálů (pípnutí) pomáhají při řešení potíží s počítačem.

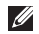

**POZNÁMKA:** Chcete-li vyměňovat díly, vyhledejte informace v Servisní příručce na webu technické podpory společnosti Dell na adrese **support.dell.com/manuals**.

**Dvě pípnutí**: Nebyly zjištěny žádné paměťové moduly/RAM

- • Vyjměte paměťové moduly, znovu nainstalujte pouze jeden z modulů arestartujte počítač. Pokud se počítač spustí normálně, nainstalujte znovu další modul. Pokračujte, dokud nezjistíte závadný modul nebo dokud nenainstalujete bez chyby všechny moduly.
- • Pokud je to možné, instalujte do počítače paměťové moduly steiného typu.
- • Pokud problémy přetrvávají, kontaktujte společnost Dell (více informací v části "Kontaktování společnosti Dell" na straně [63\)](#page-64-0).

### **Tři pípnutí**: Možná porucha základní desky – Chyba čipové sady

Kontaktuite společnost Dell (více informací v části "Kontaktování společnosti Dell" na straně[63](#page-64-0).)

### **Čtyři pípnutí**: Chyba paměti/RAM

- • Ujistěte se, zda nejsou kladeny žádné zvláštní požadavky na umístění speciálního paměťového modulu/konektoru paměti (viz Servisní příručka na stránkách webové podpory společnosti Dell na adrese **support.dell.com/manuals**).
- Zkontrolujte, zda jsou instalované paměťové moduly kompatibilní s počítačem.
- • Další informace otypu paměti podporované počítačem získáte v části "Specifikace" na straně [66](#page-67-0).
- • Pokud problémy přetrvávají, kontaktujte společnost Dell (více informací v části "Kontaktování společnosti Dell" na straně [63](#page-64-0)).

**Šest pípnutí**: Chyba systému BIOS grafické karty

Vyměňte grafickou kartu.

**Sedm pípnutí**: Chyba procesoru

Vyměňte procesor (CPU).

### **Osm pípnutí**: Chyba displeje

Vyměňte displej.

## **Potíže se sítí**

### **Bezdrátové připojení**

#### **Ztráta bezdrátového připojení k síti**:

Bezdrátový směrovač je v offline režimu nebo v počítači bylo zakázáno bezdrátové připojení.

- • Zkontrolujte, zda je bezdrátový směrovač zapnut a připojen ke zdroji dat (tj. kabelovému modemu nebo síťovému rozbočovači).
- • Bezdrátové připojení pravděpodobně blokují nebo přerušují interference. Přesuňte počítač blíže kbezdrátovému směrovači.
- • Obnovení připojení kbezdrátovému směrovači:
	- a. Zkontrolujte, zda jsou v počítači zapnuty bezdrátové technologie (více informací v části "Povolte nebo zakažte bezdrátové technologie" na straně [10](#page-11-0)).
	- b. Uložte a zavřete všechny otevřené soubory a ukončete všechny spuštěné aplikace.
	- c. Klikněte na položky Start <sup>↓</sup>→→ Připojit.
	- d. Dokončete nastavení podle pokynů na obrazovce.

### **Kabelové připojení**

**Ztráta připojení k síti:** Kabel se uvolnil nebo je poškozen. Zkontrolujte kabel a přesvědčte se, zda je řádně zapojen a zda není poškozen.

# **Potíže s napájením**

**Kontrolka napájení nesvítí:** Počítač je vypnutý, vrežimu hibernace nebo není napájen.

- • Stiskněte tlačítko napájení. Pokud je počítač vypnut nebo vrežimu hibernace, vrátí se kestandardnímu provozu.
- • Řádně připojte adaptér střídavého proudu do konektoru počítače i do elektrické zásuvky.
- • Pokud je adaptér střídavého proudu připojen do napájecí rozdvojky, zkontrolujte, zda je rozdvojka připojena do zásuvky a zda je zapnuta. Vyřaďte dočasně zokruhu ochranná (jisticí) zařízení, napájecí rozdvojky a prodlužovací kabely a ověřte si, že bez nich počítač řádně funguje.
- • Zkontrolujte, zda řádně funguje elektrická zásuvka tak, že do ní připojíte jiné zařízení, například lampu.
- • Zkontrolujte připojení kabelu adaptéru střídavého proudu. Pokud je adaptér střídavého proudu vybaven kontrolkou, přesvědčte se, zda tato kontrolka svítí.

**Jestliže kontrolka napájení svítí bíle a počítač nereaguje:** Počítač je vypnut nebo je vrežimu hibernace, popř. je možné, že nereaguje displej.

- • Stiskněte tlačítko napájení. Pokud je počítač vypnut nebo vrežimu hibernace, vrátí se kestandardnímu provozu.
- Jestliže nereaguje displej, stiskněte a podržte tlačítko napájení, dokud se počítač nevypne. Pak jej znovu zapněte. Pokud problémy přetrvávají, kontaktujte společnost Dell (více informací v části "Kontaktování společnosti Dell" na straně [63](#page-64-0)).

#### **Jestliže kontrolka napájení pomalu bíle bliká a počítač nereaguje:** Počítač je vúsporném režimu, nebo je možné, že nereaguje displej.

- • Stiskněte libovolnou klávesu na klávesnici, pomocí připojené myši či prstu na dotykové podložce zahýbejte ukazatelem nebo stiskněte tlačítko napájení. Obnovíte tím standardní provoz.
- Jestliže nereaguje displej, stiskněte a podržte tlačítko napájení, dokud se počítač nevypne. Pak jej znovu zapněte. Pokud problémy přetrvávají, kontaktujte společnost Dell (více informací v části "Kontaktování společnosti Dell" na straně [63](#page-64-0)).

#### **Jestliže kontrolka napájení svítí oranžově a počítač**

**nereaguje:** Počítač je vúsporném režimu svybitou baterií, nebo je možné, že nereaguje displej.

• Zajistěte napájení počítače připojením adaptéru střídavého proudu, který současně nabije baterii.

- • Pomocí připojené myši či prstu na dotykové podložce zahýbejte ukazatelem. Obnovíte tím standardní provoz.
- Jestliže nereaguje displej, stiskněte a podržte tlačítko napájení, dokud se počítač nevypne. Pak jej znovu zapněte. Pokud problémy přetrvávají, kontaktujte společnost Dell (více informací v části "Kontaktování společnosti Dell" na straně [63](#page-64-0)).

#### **Zjistili jste interference, které ruší příjem v počítači:**

Nežádoucí signál vytváří interference, které přerušují nebo blokují další signály. Některé příklady zdrojů rušení:

- • Napájecí prodlužovací kabely, prodlužovací kabely klávesnice aprodlužovací kabely myši.
- Příliš mnoho zařízení připojených k jediné napájecí rozdvojce.
- • Několik napájecích rozdvojek připojených do stejné elektrické zásuvky.

### **Rešení potíží**

## **Potíže s pamětí**

#### **Zobrazí se zpráva o nedostatku paměti:**

- • Uložte a zavřete všechny otevřené soubory a ukončete všechny nepoužívané spuštěné programy. Pak ověřte, zda se uvedeným postupem potíže vyřeší.
- • V dokumentaci ksoftwaru se informujte o minimálních požadavcích na operační paměť. V případě potřeby nainstalujte další paměť. (Informace získáte v*Servisní příručce* na webu technické podpory společnosti Dell na adrese **support.dell.com/manuals**.)
- • Zasuňte paměťové moduly znovu do příslušných patic (viz*Servisní příručka* na webu technické podpory společnosti Dell na adrese **support.dell.com/manuals**) a ujistěte se, že počítač s pamětí správně komunikuje.

#### **Jiné potíže s pamětí:**

- • Ujistěte se, zda byly dodrženy pokyny pro instalaci paměťového modulu (viz *Servisní příručka* na stránkách webové podpory společnosti Dell na adrese **support.dell.com/manuals**).
- Zkontrolujte, zda je paměťový modul s počítačem kompatibilní. Počítač podporuje paměťové moduly DDR2. Další informace otypu paměti podporované počítačem získáte včásti "Specifikace" na straně[66.](#page-67-0)
- • Spusťte diagnostický nástroj Dell Diagnostics (více informací v části "Diagnostický nástroj Dell Diagnostics" na straně [47](#page-48-0)).
- • Zasuňte paměťové moduly znovu do příslušných patic (viz *Servisní příručka* na webu technické podpory společnosti Dell na adrese **support.dell.com/manuals**) a ujistěte se, že počítač spamětí správně komunikuje.

# <span id="page-44-0"></span>**Zablokování a problémy se softwarem**

**Počítač se nespustí:** Zkontrolujte, zda je kabel adaptéru střídavého proudu řádně připojen kpočítači a kelektrické zásuvce.

#### **Program přestane reagovat**:

Ukončete program následujícím postupem:

- 1. Stiskněte kombinaci kláves <Ctrl><Shift><Fsc>.
- **2.** Klikněte na kartu **Aplikace**.
- **3.** Vyberte program, který přestal reagovat.
- **4.** Klikněte na tlačítko **Ukončit úlohu**.

**Opakované zhroucení programu:** Vyhledejte informace vdokumentaci ksoftwaru. V případě potřeby software odinstalujte a znovu nainstalujte.

- V)
	- **POZNÁMKA:** Pokyny kinstalaci obvykle naleznete vdokumentaci ksoftwaru nebo na disku CD.

### **Počítač přestane reagovat nebo se zobrazí modrá obrazovka**:

### **VÝSTRAHA: Pokud řádně neukončíte operační systém, může dojít ke ztrátě dat.**

Jestliže počítač nereaguje na stisknutí klávesy ani na pohyb myši, stiskněte tlačítko napájení po dobu nejméně 8 až 10 sekund. dokud se počítač nevypne, a pak jej restartujte.

### **Rešení potíží**

#### **Program je určen pro starší verzi operačního systému Microsoft® Windows®**:

Spusťte **Průvodce ověřením kompatibility programů**. Průvodce **ověřením kompatibility programů** nakonfiguruje program tak, aby jej bylo možné spustit v prostředí, které je podobné prostředí operačních systémů jiných než Windows Vista**.**

- **1.** Klikněte na položky Start → **Ovládací panely**→ **Programy**→ **Použití staršího programu s touto verzí systému Windows**.
- **2.** Na uvítací obrazovce klikněte na tlačítko **Další**.
- **3.** Postupujte podle pokynů na obrazovce.

### **Jiné potíže se softwarem:**

- Ihned zálohuite soubory.
- • Prověřte pevný disk nebo disky CD antivirovým softwarem.
- • Uložte a zavřete všechny otevřené soubory, ukončete všechny spuštěné programy a vypněte počítač prostřednictvím nabídky Start<sup>(2)</sup>.
- Pokyny pro řešení potíží vyhledejte v dokumentaci k softwaru nebo se obraťte na výrobce softwaru:
	- Přesvědčte se, zda je program kompatibilní soperačním systémem nainstalovaným v počítači.
	- Přesvědčte se, zda počítač splňuje minimální požadavky na hardware, který je nezbytný pro spuštění softwaru. Další informace najdete v dokumentaci k softwaru.
	- Přesvědčte se, zda je program řádně nainstalován a nakonfigurován.
	- Ověřte, zda nedochází ke konfliktu ovladačů zařízení s programem.
	- V případě potřeby software odinstalujte a znovu nainstalujte.

# <span id="page-46-0"></span>**Použití nástrojů podpory**

# **Centrum podpory společnosti Dell**

**Centrum podpory společnosti Dell** je jednoduchá aplikace poskytující informace opočítači, přizpůsobených službách azdrojích podpory.

Chcete-li tuto aplikaci spustit, klikněte na ikonu **na hlavním** panelu.

Zobrazí se úvodní stránka aplikace **Centrum podpory společnosti Dell** s informacemi očísle modelu počítače, servisním štítku, kódu expresní služby akontaktními informacemi servisu.

Úvodní stránka také nabízí tyto odkazy:

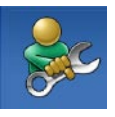

**Self Help** (řešení potíží, zabezpečení, výkon systému, síť/Internet, zálohování/obnovení aoperační systém Windows Vista)

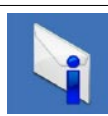

**Alerts** (upozornění technické podpory vztahující se na váš počítač)

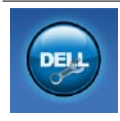

**Assistance from Dell** (technická podpora se zákaznickou službou DellConnect™, služby zákazníkům, školení a výukové programy, telefonická nápověda společnosti Dell (Dellon Call) aonline prověřování počítače pomocí nástroje PC CheckUp)

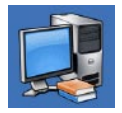

**About Your System** (dokumentace ksystému, informace ozáruce, systémové informace, upgrady apříslušenství)

Bližší informace o **Centru podpory společnosti Dell** adostupných nástrojích pro podporu naleznete na kartě **Services** (Služby) na webové stránce **support.dell.com**.

# **Systémové zprávy**

Jestliže vpočítači dojde kpotížím nebo chybě, zobrazí se pravděpodobně systémová zpráva, která vám usnadní zjištění jejich příčiny a navrhne akcipotřebnou kvyřešení daných potíží.

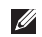

**POZNÁMKA:** Pokud zobrazená zpráva není uvedena v následujících příkladech, vyhledejte informace v dokumentaci dodané s operačním systémem nebo programem, který v počítači pracoval při zobrazení zprávy. Informace apomoc můžete také získat v*Průvodci technologiemi Dell* v počítači, na webu technické podpory společnosti Dell na adrese **support.dell.com/manuals** nebo v části "Kontaktování společnosti Dell" na straně [63](#page-64-0). **No boot device available** (Není kdispozici žádné spouštěcí zařízení): Na pevném disku není kdispozici žádný spouštěcí oddíl,došlo kuvolnění kabelu pevného disku nebo není k dispozici žádné spouštěcí zařízení.

- • Pokud je spouštěcím zařízením pevný disk, zkontrolujte, zda jsou k němu řádně připojeny kabely a zda je nastaven jakospouštěcí zařízení.
- • Spusťte nástroj pro nastavení systému azkontrolujte, zda jsou informace o posloupnosti spouštěcích zařízení správné (viz Průvodce technologiemi Dell v počítači nebo na webu technické podpory společnosti Dell na adrese **support.dell.com/manuals**).

**No timer tick interrupt** (Nedošlo kpřerušení časovače): Čip na základní desce je pravděpodobně poškozen nebo došlo k poruše základní desky. (Vyhledejte informace v části "Kontaktování společnosti Dell" na straně [63](#page-64-0).)

# **Průvodce řešením potíží s hardwarem**

Pokud některé zařízení není během spuštění operačního systému rozpoznáno nebo je rozpoznáno, ale není správně nakonfigurováno, můžete kodstranění nekompatibility použít **Průvodce řešením potíží s hardwarem**.

Průvodce řešením potíží s hardwarem spusťte následujícím způsobem:

- **1.** Klikněte na položky Start <sup>(2→</sup>) → Nápověda a odborná **pomoc**.
- **2.** Zadejte do pole hledání průvodce řešením potíží s hardwarem astisknutím klávesy <Enter> spusťte vyhledávání.
- **3.** Ve výsledcích hledání vyberte možnost, která nejlépe popisuje váš problém, a postupujte podle zbývajících kroků pro řešení potíží.

# <span id="page-48-0"></span>**Diagnostický nástroj Dell Diagnostics**

Doide-li k problémům s počítačem, proveďte ještě před kontaktováním technické podpory společnosti Dell kontrolní kroky vkapitole "Zablokování a problémy se softwarem" na straně[43\)](#page-44-0) aspusťte diagnostický nástroj Dell Diagnostics.

- - **POZNÁMKA:** Diagnostický nástroj Dell Diagnostics lze použít pouze upočítačů společnosti Dell.
- **POZNÁMKA:** Disk *Drivers and Utilities* (Ovladače a nástroje) je doplňkový a s tímto počítačem nemusel být dodán.

Ověřte, zda se zařízení, které chcete otestovat, zobrazuje v nástroji System Setup (Nastavení systému) a zda je aktivní. Během testu při spuštění počítače (POST) stiskněte klávesu <F2>, čímž přejdete do nástroje pro nastavení systému System Setup (BIOS).

Spusťte nástroj Dell Diagnostics z pevného disku nebo z disku Drivers and Utilities.

### **Spuštění nástroje Dell Diagnostics z pevného disku**

Diagnostický nástroj Dell Diagnostics je umístěn ve skrytém oddílu diagnostického nástroje na pevném disku.

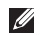

**POZNÁMKA:** Pokud počítač nezobrazuje na displeji žádný obraz, kontaktujte společnost Dell (vyhledejte informace v části "Kontaktování společnosti Dell" na straně [63](#page-64-0)).

- **1.** Zkontrolujte, zda je počítač připojen kelektrické zásuvce a zda je tato zásuvka funkční.
- **2.** Zapněte (nebo restartujte) počítač.
- **3.** Ihned po zobrazení loga DELL™ stiskněte klávesu <F12>. V nabídce pospuštění vyberte možnost **Diagnostics** (Diagnostika) a stiskněte klávesu <Enter>. Tak v některých počítačích spustíte diagnostický nástroj Pre-Boot System Assessment (PSA).

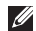

**POZNÁMKA:** Pokud budete čekat příliš dlouho a zobrazí se logo operačního systému, pokračujte, dokud neuvidíte pracovníplochu systému Microsoft® Windows®. Pak počítač vypněte a operaci opakujte.

**I** 

**POZNÁMKA:** Jestliže se zobrazí zpráva, že nelze nalézt žádný oddíl s diagnostickými nástroji, spusťte nástroj Dell Diagnostics z disku Drivers and Utilities.

V případě spuštění diagnostického nástroje PSA:

- a. Diagnostický nástroj PSA začne spouštět jednotlivé testy.
- b. Pokud testy diagnostického nástroje PSA proběhnou úspěšně, zobrazí se zpráva: "No problems have been found with this system so far. Do you want to run the remaining memory tests? This will take about 30 minutes or more. Do you want to continue? (Recommended)." (Dosud nebyly zjištěny vtomto systému žádné problémy. Chcete spustit zbývající paměťové testy? Tento krok může trvat 30 minut ivíce. Chcete pokračovat? (Doporučeno))
- c. Pokud máte potíže s pamětí, pokračujte výběrem možnosti  $\langle v \rangle$  (ano). V opačném případě vyberte možnost  $\langle n \rangle$  (ne).
- d. Zobrazí se zpráva "Booting Dell Diagnostic Utility Partition. Press any key to continue." (Zavádění oddílu nástroje Dell Diagnostic. Pokračujte stisknutím libovolné klávesy.)
- e. Stisknutím libovolné klávesy pokračujte. Zobrazí se okno**Choose An Option** (Vybrat volbu).

V případě nespuštění diagnostického nástroje PSA:

Stisknutím libovolné klávesy spusťte diagnostický nástroj Dell Diagnostics z oddílu s diagnostickými nástroji na pevném diskuapřejděte koknu **Choose An Option** (Vybrat volbu).

- **4.** Vyberte test, který chcete spustit.
- **5.** Pokud během testu dojde kodhalení problému, zobrazí se na obrazovce hlášení s chybovým kódem a popisem daného problému. Kód chyby a popis problému si opište a kontaktuite společnost Dell (více informací v části "Kontaktování společnosti Dell" na straně[63](#page-64-0)).
- $\mathscr U$

**POZNÁMKA:** Servisní štítek vašeho počítače se nachází v horní části obrazovky při každém testu. Když se obrátíte na společnost Dell, pracovníci technické podpory budou servisní štítek požadovat.

**6.** Po skončení testů zavřete obrazovku testů. Znovu se objeví obrazovka **Choose An Option** (Vybrat volbu). Kliknutím na tlačítko **Exit** (Konec) ukončíte nástroj Dell Diagnostics arestartujete počítač.

### **Spuštění nástroje Dell Diagnostics z disku Drivers and Utilities**

**1.** Vložte disk Drivers and Utilities.

- **2.** Vypněte a restartujte počítač. Ihned po zobrazení loga DELL stiskněte klávesu <F12>.
- **POZNÁMKA:** Pokud budete čekat příliš dlouho a zobrazí M se logo operačního systému, pokračujte, dokud neuvidíte pracovní plochu systému Microsoft® Windows®. Pak počítač vypněte a operaci opakujte.
- **POZNÁMKA:** Následujícími kroky se změní posloupnost  $\mathscr{M}$ spouštěcích zařízení pouze pro jedno spuštění. Při příštím spuštění se systém zavede podle zařízení uvedených v programu nastavení systému.

### **Použití nástrojů podpory**

- **3.** Po zobrazení seznamu spouštěcích zařízení vyberte položku **CD/DVD/CD-RW** a stiskněte klávesu <Enter>.
- **4.** V zobrazené nabídce vyberte příkaz **Boot from CD-ROM** (Spustit z disku CD-ROM) a stiskněte klávesu <Enter>.
- **5.** Zadáním hodnoty 1 otevřete nabídku disku CD. Potom pokračujte stisknutím klávesy <Enter>.
- **6.** Zočíslovaného seznamu vyberte položku **Run the 32 Bit Dell Diagnostics** (Spustit 32bitový diagnostický nástroj Dell Diagnostics). Je-li v seznamu uvedeno několik verzí, zvolte verzi odpovídající vašemu počítači.
- **7.** Vyberte test, který chcete spustit.
- **8.** Pokud během testu dojde kodhalení problému, zobrazí se na obrazovce hlášení s chybovým kódem a popisem daného problému. Kód chyby a popis problému si opište a vyhledejte informace v části "Kontaktování společnosti Dell" na straně [63.](#page-64-0)

**POZNÁMKA:** Servisní štítek vašeho počítače se nachází v horní části obrazovky při každém testu. Když se obrátíte naspolečnost Dell, pracovníci technické podpory budou servisní štítek požadovat.

- **9.** Po skončení testů zavřete obrazovku testů. Znovu se objeví obrazovka **Choose An Option** (Vybrat volbu). Kliknutím na tlačítko **Exit** (Konec) ukončíte nástroj Dell Diagnostics a restartujete počítač.
- **10.** Vyjměte disk Drivers and Utilities.

# **Obnovení operačního systému**

Operační systém můžete obnovit následujícími způsoby:

- • Nástroj Obnovení systému vrací počítač do předchozího funkčního stavu, aniž by přitom byly ovlivněny datové soubory. Nástroj Obnovení systému použijte jako první řešení pro obnovení operačního systému a zachování datových souborů.
- • Aplikace Dell Factory Image Restore vrací pevný disk počítače do stavu, ve kterém se nacházel při zakoupení. Procedura uvedené aplikace trvale odstraňuje z pevného disku veškerá data a všechny programy nainstalované po obdržení počítače. Aplikaci Dell Factory Image Restore použijte pouze vpřípadě, že problém soperačním systémem nelze vyřešit pomocí nástroje Obnovení systému.
- Pokud jste obdrželi disk s operačním systémem společně spočítačem, můžete jej použít pro obnovení operačního systému. Při použití disku operačního systému nicméně takédojde kodstranění všech dat na pevném disku. Použijte ho pouze v případě, že nástroj Obnovení systému nevyřešil problém soperačním systémem.

### <span id="page-53-0"></span>**Obnovení systému**

Operační systémy Windows nabízejí funkci Obnovení systému, která umožňuje návrat počítače do dřívějšího provozního stavu (bez ovlivnění datových souborů) v případě, že změníte hardware, software nebo další nastavení systému a dojde ktomu, že se počítač dostane do nežádoucího provozního stavu. Všechny změny, které funkce Obnovení systému v počítači provede, jsou zcela vratné.

#### **VAROVÁNÍ: Datové soubory pravidelně zálohujte. Funkce Obnovení systému nesleduje ani neobnovuje datové soubory.**

<u>V</u> **POZNÁMKA:** Postupy uvedené v tomto dokumentu se vztahují na výchozí zobrazení systému Windows, takže se vás nemusí týkat vpřípadě, že jste svůj počítač Dell™ nastavili na klasické zobrazení systému Windows.

### **Spuštění nástroje Obnovení systému**

- **1.** Klikněte na tlačítko **Start** .
- **2.** Do pole **Zahájit hledání** zadejte výraz obnovení systému a stiskněte klávesu <Enter>.

**POZNÁMKA:** Může se zobrazit okno **Řízení uživatelských účtů**. Pokud jste kpočítači přihlášeni jako správce, klikněte na tlačítko **Pokračovat**; vopačném případě kontaktujte správce a poté pokračujte.

**3.** Klikněte na tlačítko **Další** a postupujte podle pokynů na obrazovce.

V případě, že funkce Obnovení systému nevyřeší vzniklý problém, můžete poslední akci obnovení systému vrátit zpět.

### **Vrácení posledního obnovení systému**

- Ø
	- **POZNÁMKA:** Před vrácením posledního obnovení systému uložte a zavřete všechny otevřené soubory a ukončete všechny spuštěné programy. Dokud nebude obnovení dokončeno, neměňte, nespouštějte ani neodstraňujte žádné soubory nebo programy.
- **1.** Klikněte na tlačítko **Start** .
- **2.** Do pole **Zahájit hledání** zadejte výraz obnovení systému a stiskněte klávesu <Enter>.
- **3.** Klikněte na tlačítko **Vzít poslední obnovení zpět** a potom klikněte na tlačítko **Další**.

# **Dell Factory Image Restore**

- **VAROVÁNÍ: Použití aplikace Dell Factory Image Restore trvale odstraní všechna data na pevném disku a odebere všechny programy nebo ovladače, které jste nainstalovali po obdržení počítače. Pokud je to možné, vytvořte si před použitím této možnosti zálohu dat. Aplikaci Dell Factory Image Restore použijte pouze v případě, že problém s operačním systémem nelze vyřešit pomocí nástroje Obnovení systému.**
- **POZNÁMKA:** Aplikace Dell Factory Image Restore nemusí být kdispozici vurčitých zemích nebo některých počítačích.

Aplikaci Dell Factory Image Restore používejte pouze jako poslední možnost obnovení operačního systému. Tato možnost obnoví pevný disk do stavu, ve kterém se nacházel při zakoupení počítače. Všechny programy nebo soubory přidané po obdržení počítače, včetně datových souborů, jsou trvale odstraněny z pevného disku. Datové soubory zahrnují dokumenty, tabulky, e-mailové zprávy, digitální fotografie, hudební soubory atd.

Před použitím aplikace Dell Factory Image Restore doporučujeme zálohovat veškerá data.

- **1.** Zapněte počítač. Po zobrazení loga společnosti Dell stiskněte několikrát klávesu <F8>, otevře se okno **Rozšířené možnosti spuštění systému Windows Vista**.
- **POZNÁMKA:** Pokud budete čekat příliš dlouho a zobrazí  $\mathscr{U}$ se logo operačního systému, pokračujte, dokud neuvidíte pracovní plochu systému Microsoft® Windows®. Pak počítač vypněte a operaci opakujte.
- **2.** Vyberte možnost **Opravit počítač**.
- **3.** Zobrazí se okno **Možnosti obnovení systému**.
- **4.** Vyberte rozvržení klávesnice a klikněte na tlačítko **Další**.
- **5.** Chcete-li zpřístupnit možnosti obnovení, přihlaste se jako místní uživatel. Chcete-li přejít k příkazovému řádku, zadejte do pole **Uživatelské jméno** hodnotu administrator a klikněte na tlačítko **OK**.
- **6.** Klikněte na tlačítko **Dell Factory Image Restore**. Zobrazí se úvodní obrazovka aplikace **Dell Factory Image Restore**.

#### **Obnovení operačního systému**

- - **POZNÁMKA:** V závislosti na konfiguraci může být nutnévybrat položku **Dell Factory Tools** a poté položku **Dell Factory Image Restore**.
- **7.** Klikněte na tlačítko **Další**. Zobrazí se obrazovka **Potvrdit odstranění dat**.
- **POZNÁMKA:** Pokud nechcete vpráci saplikací Factory <u>U</u> Image Restore pokračovat, klikněte na tlačítko **Storno**.
- **8.** Zaškrtnutím políčka potvrďte, že chcete pokračovat s formátováním pevného disku a obnovením systémového softwaru do počátečního stavu, apak klikněte na tlačítko **Další**. Proces obnovení se spustí a může trvat pět či více minut. Jakmile budou operační systém a aplikace nainstalované při výrobě obnoveny do počátečního stavu, zobrazí se zpráva.
- **9.** Klikněte na tlačítko **Dokončit** a restartujte systém.

### **Přeinstalace operačního systému**

### **Než začnete**

Pokud chcete vyřešit problém novou instalací operačního systému Windows, při které by se znovu nainstaloval ovladač, zkuste nejprve použít nástroj systému Windows Vrátit změny ovladače zařízení. Pokud nástroj Vrátit změny ovladače zařízení problém neodstraní, pomocí nástroje Obnovení systému vraťte operační systém do funkčního stavu před instalací ovladače nového zařízení. Vyhledejte informace v části "Obnovení systému" na straně [52](#page-53-0).

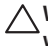

**VAROVÁNÍ: Než provedete instalaci, zálohujte všechny datové soubory na primárním pevném disku. U běžných konfigurací jednotky pevného disku je primární pevný disk první disk rozpoznaný počítačem.** Pro přeinstalaci operačního systému Windows jsou zapotřebí následující položky:

- Disk společnosti Dell s *operačním systémem*
- Disk Drivers and Utilities společnosti Dell
- $\mathscr{U}$

**POZNÁMKA:** Disk Drivers and Utilities obsahuje ovladače nainstalované při sestavení počítače. Pomocí disku Drivers and Utilities společnosti Dell lze zavést všechny požadované ovladače. Dodání disku Drivers and Utilities a disku s operačním systémem společnosti Dell s počítačem závisí naoblasti, ve které jste si počítač objednali, a na tom, zda jste disky požadovali.

### **Přeinstalace systému Windows Vista**

Proces přeinstalace může trvat 1 až 2 hodiny. Po dokončení přeinstalace operačního systému je třeba znovu nainstalovat ovladače zařízení, antivirové programy a ostatní software.

**1.** Uložte a zavřete všechny otevřené soubory a ukončete všechnyspuštěné aplikace.

- 2. Vložte disk s *operačním systémem*.
- **3.** Pokud se zobrazí zpráva **Instalace systému Windows**, klikněte na tlačítko **Konec**.
- **4.** Restartujte počítač.
- **5.** Ihned po zobrazení loga DELL stiskněte klávesu <F12>.
- **POZNÁMKA:** Pokud budete čekat příliš dlouho a zobrazí  $\mathscr{M}$ se logo operačního systému, pokračujte, dokud neuvidíte pracovní plochu systému Microsoft® Windows®. Pak počítač vypněte a operaci opakujte.
- **POZNÁMKA:** Následujícími kroky se změní posloupnost <u>U</u>r spouštěcích zařízení pouze pro jedno spuštění. Při příštím spuštění se systém zavede podle zařízení uvedených v programu nastavení systému.
- **6.** Po zobrazení seznamu spouštěcích zařízení vyberte položku **CD/DVD/CD-RW** a stiskněte klávesu <Enter>.
- **7.** Stisknutím libovolného tlačítka **spustíte systém z disku CD-ROM**. Potom podle pokynů na obrazovce instalaci dokončete.

# **Získání nápovědy**

Pokud se setkáte při práci s počítačem s potížemi, provedte následující kroky a pokuste se problém diagnostikovat a vyřešit:

- 1. Informace a postupy související s potížemi v počítači získáte v části "Řešení potíží" na straně [37](#page-38-0).
- 2. Další informace o řešení potíží získáte v *Průvodci* technologiemi Dell v počítači nebo na webu technické podporyspolečnosti Dell na adrese **support.dell.com/manuals**.
- **3.** Informace o postupech spuštění nástroje Dell Diagnostics naleznete v části "Diagnostický nástroj Dell Diagnostics" nastraně[47.](#page-48-0)
- **4.** Vyplňte "Kontrolní seznam diagnostiky" na straně[62](#page-63-0).
- **5.** Jako nápovědu při instalaci a řešení potíží využijte rozsáhlou sadu online služeb společnosti Dell, které jsou k dispozici na webu technické podpory společnosti Dell (**support.dell.com**). Podrobnější seznam možností online technické podpory společnosti Dell získáte v části "Online služby" na straně [58](#page-59-0).
- **6.** Jestliže jste dané potíže nevyřešili pomocí předchozích kroků, vyhledejte informace v části "Než zavoláte" na straně [61.](#page-62-0)
- $\mathscr{Q}$ 
	- **POZNÁMKA:** Kontaktujte technickou podporu společnosti Dell telefonicky od svého počítače nebo vjeho blízkosti, aby vám pracovník podpory mohl pomoci se všemi potřebnými postupy.
- $\mathscr{Q}$

**POZNÁMKA:** Systém kódu expresní služby společnosti Dell nemusí být ve všech zemích k dispozici.

Na výzvu automatizovaného telefonního systému společnosti Dell zadejte svůj kód expresní služby a váš telefonát bude přesměrován přímo kodpovědnému pracovníkovi podpory. Pokud nemáte kód expresní služby kdispozici, otevřete složku **Dell Accessories**, dvakrát klikněte na ikonu **Express Service Code** a postupujte podle pokynů.

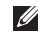

**POZNÁMKA:** Některé služby nejsou vždy dostupné na všech místech mimo kontinentální část USA. Informace o dostupnosti vám poskytne místní zástupce společnosti Dell.

# **Technická podpora a služby zákazníkům**

Služby technické podpory společnosti Dell jsou vám k dispozici pro vaše dotazy týkající se hardwaru Dell. Náš personál podpory využívá počítačové diagnostické nástroje, pomocí kterých vám může poskytnout rychlé a přesné odpovědi.

Chcete-li kontaktovat službu technické podpory společnosti Dell, přejděte k části "Než zavoláte" na straně [61](#page-62-0) a pak vyhledejte kontaktní informace pro vaši oblast nebo navštivte web **support.dell.com**.

# **DellConnect™**

Nástroj DellConnect je jednoduchý online přístupový nástroj umožňující personálu servisních služeb a podpory společnosti Dell přístup do vašeho počítače prostřednictvím širokopásmového připojení, diagnostikovat vaše potíže a odstranit je pod vaším dohledem. Chcete-li získat další informace, přejděte na webovou stránku **www.dell.com/DellConnect**.

# <span id="page-59-0"></span>**Online služby**

Informace o produktech a službách společnosti Dell můžete nalézt na následujících stránkách:

- • **www.dell.com**
- • **www.dell.com/ap** (pouze pro oblast Asie a Tichomoří)
- • **www.dell.com/jp** (pouze pro Japonsko)
- • **www.euro.dell.com** (pouze pro Evropu)
- • **www.dell.com/la** (pouze pro země Latinské Ameriky a Karibské oblasti)
- • **www.dell.ca** (pouze pro Kanadu)

Podpora společnosti Dell je přístupná prostřednictvím následujících webových stránek a e-mailových adres:

### **Stránky podpory Dell**

- • **support.dell.com**
- • **support.jp.dell.com** (pouze pro Japonsko)
- • **support.euro.dell.com** (pouze pro Evropu)

### **E-mailové adresy technické podpory společnosti Dell**

- • **mobile\_support@us.dell.com**
- • **support@us.dell.com**
- • **la-techsupport@dell.com** (pouze pro země Latinské Ameriky a Karibiku)
- **apsupport@dell.com** (pouze pro oblast Asie a Tichomoří)

### **E-mailové adresy marketingového a prodejního oddělení společnosti Dell**

- • **apmarketing@dell.com** (pouze pro oblast Asie a Tichomoří)
- sales canada@dell.com (pouze pro Kanadu)

### **Anonymní protokol přenosu souborů (FTP)**

• **ftp.dell.com**

Přihlaste se jako uživatel anonymous a použijte svoue-mailovou adresu jako heslo.

# **Automatizovaná služba stavu objednávek**

Chcete-li zkontrolovat stav objednávky jakýchkoli produktů Dell, můžete přejít na adresu **support.dell.com** nebo můžete zavolat na automatizovanou službu stavu objednávek. Nahraná zpráva vás vyzve kzadání informací potřebných pro vyhledání objednávky a sdělení informací o jejím stavu. Telefonní číslo pro příslušnou oblast získáte v části "Kontaktování společnosti Dell" na straně [63](#page-64-0).

Pokud máte nějaký problém s objednávkou, například chybějící součásti, nesprávné součásti nebo nesprávnou fakturu, kontaktujte zákaznickou podporu společnosti Dell. Před telefonátem si připravte fakturu nebo dodací list. Telefonní číslo pro příslušnou oblast získáte v části "Kontaktování společnosti Dell" na straně [63](#page-64-0).

# **Informace o produktech**

Pokud potřebujete informace o dalších produktech společnosti Dell nebo pokud chcete podat objednávku, navštivte web společnosti Dell na adrese **www.dell.com**. Telefonní číslo pro příslušnou oblast nebo kontakt na odborného prodejce získáte včásti "Kontaktování společnosti Dell" na straně [63.](#page-64-0)

# **Vrácení položek k opravě vrámci záruky nebo výměnou za vrácení finančních prostředků**

**POZNÁMKA:** Před vrácením produktu společnosti Dell zazálohujte veškerá data na pevném disku (pevných discích) a na ostatních paměťových zařízeních, která se v produktu nachází. Odstraňte všechny důvěrné informace, informace ovlastnictví aosobní informace avyjměte vyměnitelná média, například disky CD akarty PCCard. Společnost Dell nenese odpovědnost za jakékoli vaše důvěrné informace, informace ovlastnictví ani osobní informace, za ztrátu či poškození dat nebo za poškozená či ztracená vyměnitelná média, která by se mohla vevraceném produktu nacházet.

Všechny vracené položky, určené kopravě nebo kvrácení částky, připravte následujícím způsobem.

- **1.** Telefonicky získáte u společnosti Dell číslo oprávnění provrácení materiálu, které pak uveďte zřetelně na dobřeviditelném místě na krabici.
- **POZNÁMKA:** Telefonní číslo pro příslušnou oblast získáte Ø v části "Kontaktování společnosti Dell" na straně [63](#page-64-0).
- **2.** Přiložte kopii faktury a dopis popisující důvod vrácení.
- **3.** Přiložte kopii kontrolního seznamu diagnostiky (více informací včásti "Kontrolní seznam diagnostiky" na straně [62\)](#page-63-0), ve kterém iste označili provedené testy a všechny chybové zprávy zobrazené diagnostickým nástrojem Dell Diagnostics (více informací v části "Diagnostický nástroj Dell Diagnostics" na straně[47\)](#page-48-0).
- **4.** Přiložte veškeré příslušenství, které náleží kvracené položce (napájecí kabely, software, příručky atd.), pokud vrací zboží kúhradě vámi zaplacené částky (dobropisem).
- **5.** Zabalte vracené zařízení do originálního nebo jiného vhodného obalu.
- $\mathscr{M}$

**POZNÁMKA:** Jste povinni zaplatit přepravní náklady. Jste také odpovědní za pojištění vracených produktů a přejímáte rizika za případnou ztrátu při přepravě do společnosti Dell. Balíky zasílané na dobírku nejsou přijímány.

**POZNÁMKA:** Vracené zboží, u kterého bude chybět některá  $\mathscr{M}$ z výše požadovaných položek, bude v přijímacím doku společnosti Dell odmítnuto a vráceno na vaši adresu.

# <span id="page-62-0"></span>**Než zavoláte**

**POZNÁMKA:** Připravte si kód expresní služby. Kód pomůže Ű automatizovanému systému telefonní podpory společnosti Dell ke správnému přesměrování telefonátu. Můžete být požádáni o zadání informací ze servisního štítku (obvykle je umístěn na dolní nebo zadní straně počítače).

Nezapomeňte vyplnit následující kontrolní seznam diagnostiky. Pokud je to možné, zapněte počítač před zavoláním technické podpory společnosti Dell a zavolejte z takového telefonního přístroje, který se nachází vblízkosti počítače. Můžete být požádánio zadání některých příkazů na klávesnici, o podrobné informace během prováděných operací nebo o vyzkoušení jiných postupů odstraňování poruch, které můžete provést pouze vdaném počítači. Zkontrolujte, zda je k dispozici dokumentace k počítači.

### **Získání nápovědy**

#### <span id="page-63-0"></span>**kontrolní seznam diagnostiky**

- • Jméno:
- • Datum:
- • Adresa:
- Telefonní číslo:
- • Servisní štítek (čárový kód na dolní nebo zadní straně počítače):
- • Kód expresní služby:
- • Číslo oprávnění pro vrácení materiálu (pokud je poskytnuto technikem podpory Dell):
- • Operační systém a verze:
- • Zařízení:
- Rozšiřující karty:
- • Jste připojeni ksíti? Ano/Ne
- • Síť, verze a síťový adaptér:
- Programy a verze:

Obsah spouštěcích souborů počítače najdete vdokumentaci koperačnímu systému. Pokud je počítač připojen ktiskárně, vytiskněte každý soubor. V opačném případě před kontaktováním společnosti Dell zaznamenejte obsah každého souboru.

- • Chybové zprávy, zvukové signály nebo diagnostické kódy:
- • Popis problému a postupy řešení potíží, které jste provedli:

# <span id="page-64-0"></span>**Kontaktování společnosti Dell**

Pro zákazníky v USA je kdispozici telefonní číslo 800-WWW-DELL (800-999-3355).

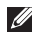

POZNÁMKA: Pokud nemáte aktivní připojení k Internetu, můžete najít kontaktní informace na nákupní faktuře, dodacím listu, účtence nebo v produktovém katalogu společnosti Dell.

Společnost Dell poskytuje několik online a telefonních možností podpory a služeb. Dostupnost se liší vzávislosti na zemi a produktu a některé služby nemusí být ve vaší oblasti kdispozici.

Chcete-li kontaktovat společnost Dell sdotazem týkajícím se prodeje, technické podpory nebo služeb zákazníkům:

- **1.** Navštivte webové stránky **www.dell.com/contactdell**.
- **2.** Zvolte zemi nebo oblast.
- **3.** Podle potřeby vyberte příslušné služby nebo linku podpory.
- **4.** Vyberte si pro vás pohodlnou metodu kontaktování společnosti Dell.

# **Vyhledání dalších informací a zdrojů informací**

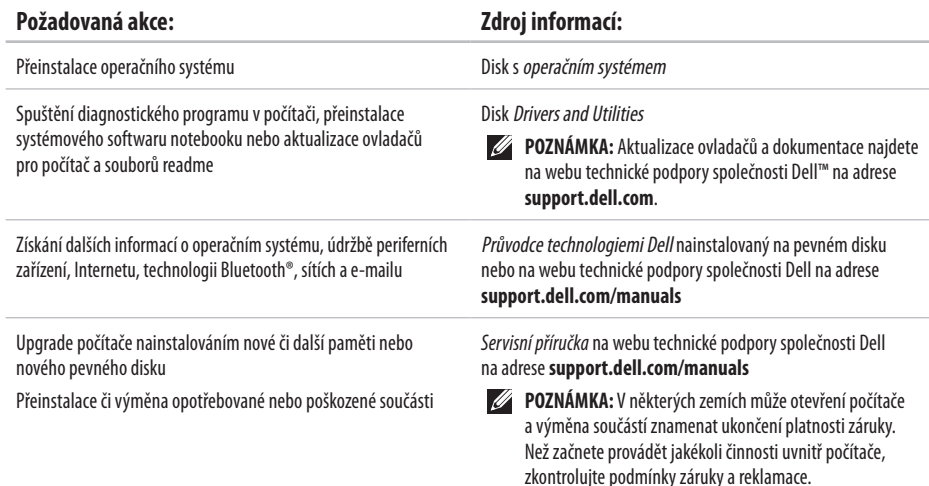

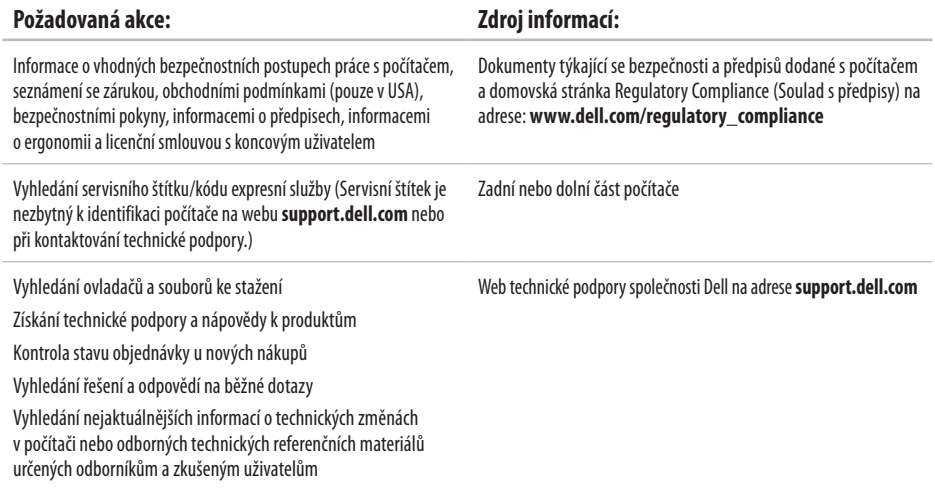

### <span id="page-67-0"></span>**Model počítače**

#### Inspiron 17

Tato část obsahuje informace, které budete pravděpodobně potřebovat při instalaci a nastavení, aktualizaci ovladačů a upgradupočítače.

- 
- **POZNÁMKA:** Nabízené možnosti se mohou lišit podle oblasti. Chcete-li získat další informace o konfiguraci počítače, klikněte na položky **Start**→ **Nápověda a odborná pomoc** avýběrem příslušné možnosti zobrazte informace o počítači.

### **Procesor**

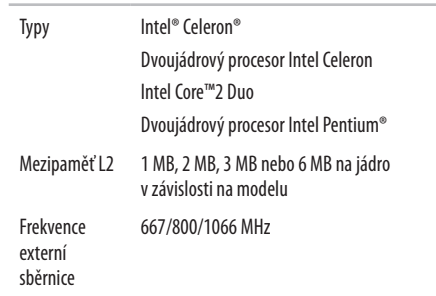

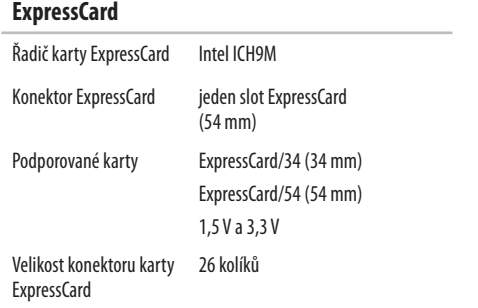

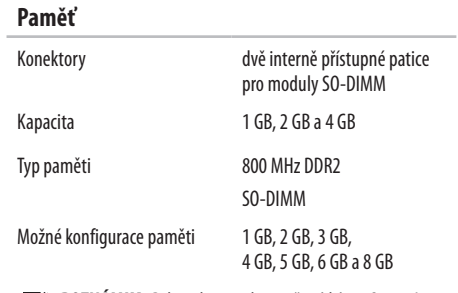

- **POZNÁMKA:** Pokyny kupgradu paměti získáte v*Servisní příručce* na webu technické podpory společnosti Dell na adrese **support.dell.com/manuals**.
- **POZNÁMKA:** Chcete-li využívat možností dvoukanálové šířky pásma, je nutné obsadit oba paměťové sloty kartami stejné velikosti.

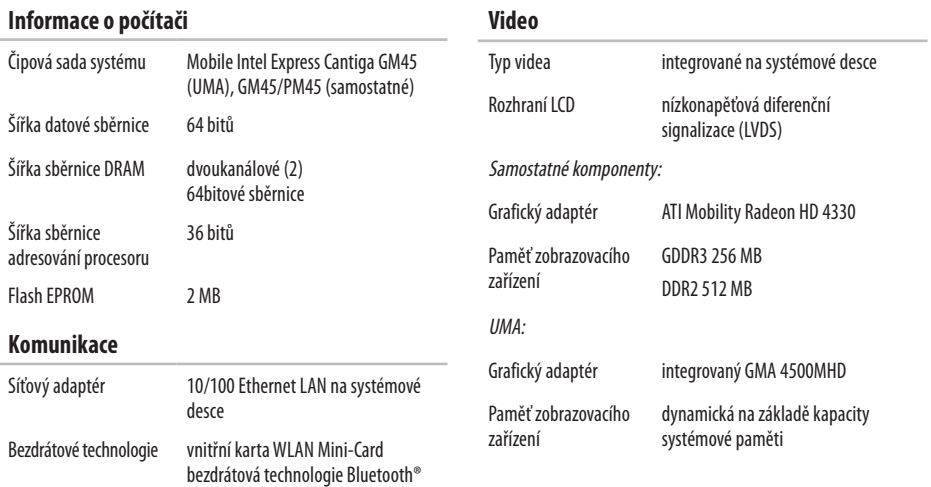

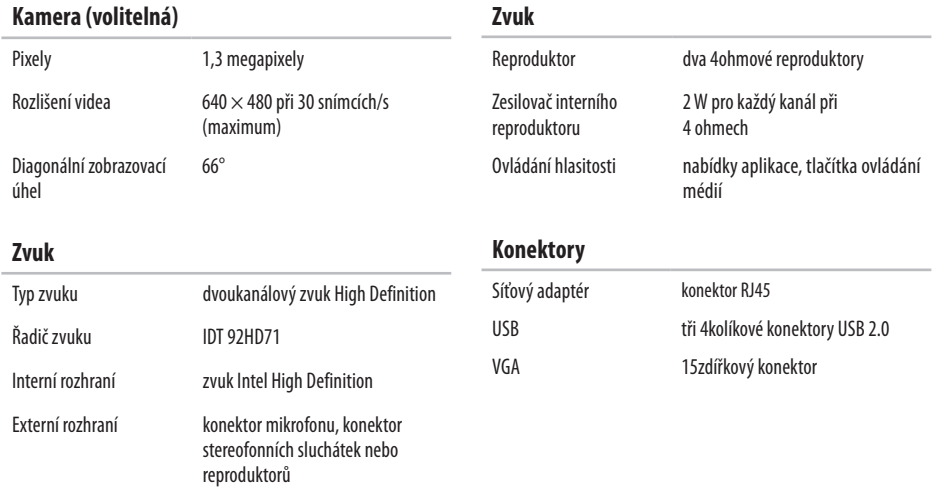

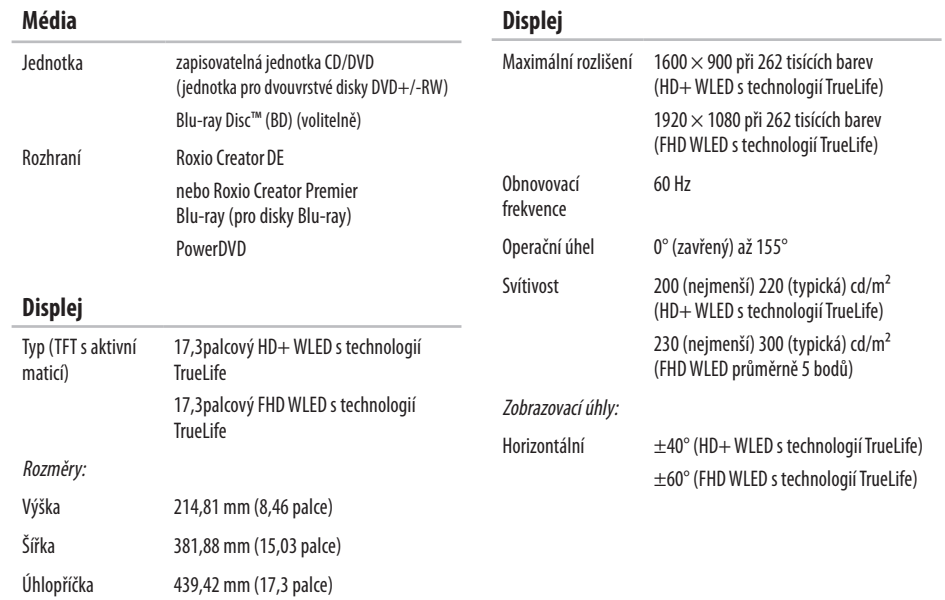
$\sim$ 

\_\_\_

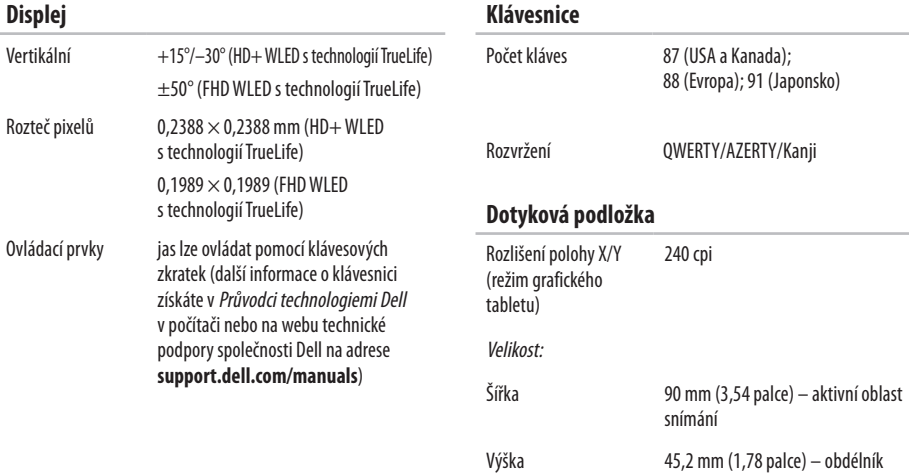

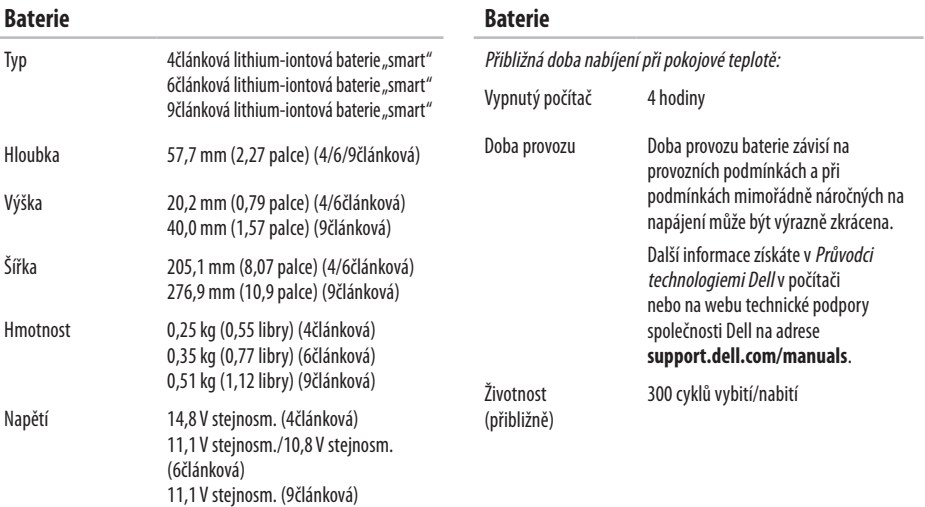

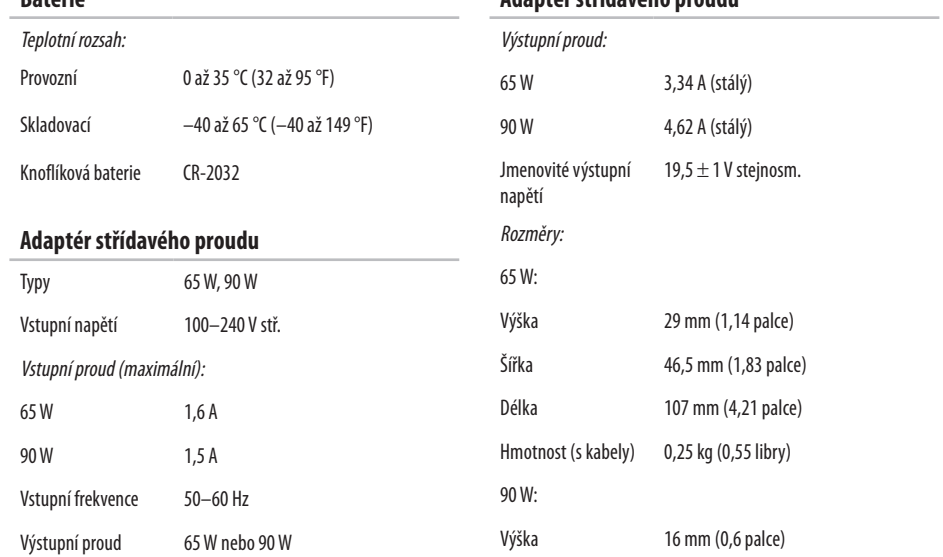

<span id="page-74-0"></span>**Baterie**

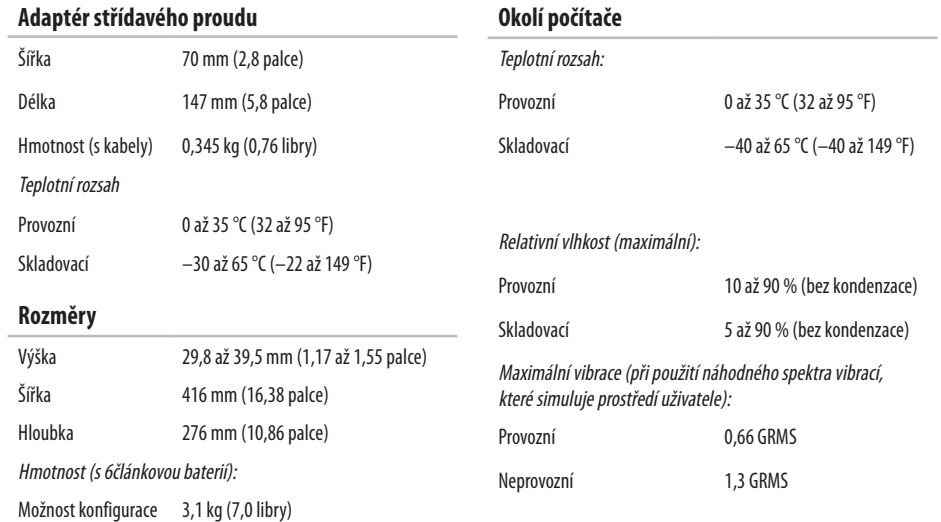

na méně než

#### **Okolí počítače**

Maximální náraz (provozní: měřeno se spuštěným diagnostickým nástrojem Dell Diagnostics napevném disku při 2ms polosinusovém impulzu; neprovozní: měřeno, když je pevný disk v poloze se zaparkovanou hlavou při 2ms polosinusovém impulzu):

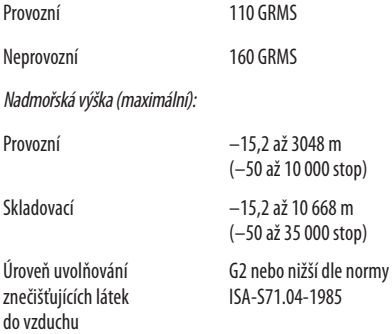

# **Dodatek**

# **Poznámky k produktu společnosti Macrovision**

Produkt používá technologii podléhající ochraně autorských práv, která je chráněna nároky některých amerických patentů a jinými právy na duševní vlastnictví společnosti Macrovision Corporation a dalších vlastníků. Použití této technologie chráněné autorskými právy musí být schváleno společností Macrovision Corporation a je určeno pouze pro domácí a omezené zobrazovací použití, není-li uplatněna jiná licence společnosti Macrovision Corporation. Zpětná analýza a dekompilace je zakázána.

# **Rejstřík**

# **A**

adaptér střídavého proudu velikost a hmotnost **7 [3](#page-74-0)**

# **B**

bezdrátové připojení ksíti **3 [9](#page-40-0)**

# **C**

Centrum podpory společnosti Dell **4 [5](#page-46-0)**

# **Č**

čipová sada **[6](#page-69-0) 8**

#### **D**

data, zálohování **3 [6](#page-37-0)** DellConnect **[5](#page-58-0) 7** Dell Factory Image Restore **5 [3](#page-54-0)** diagnostický nástroj Dell Diagnostics **4 [7](#page-48-0)** disky CD, přehrání a vytvoření **[3](#page-35-0) 4** disky DVD, přehrání a vytvoření **[3](#page-35-0) 4**

#### **E**

e-mailové adresy pro technickou podporu **[5](#page-59-0) 8** e-mailové adresy technické podpory **5 [8](#page-59-0)** energie úspora **3 [5](#page-36-0)**

## **I**

instalace a nastavení, než začnete **[5](#page-6-0)**

#### **K**

kabelové připojení ksíti **[7](#page-8-0)** kontrolní seznam diagnostiky **6 [2](#page-63-0)**

#### **Rejstřík**

# **M**

možnosti počítače **[3](#page-35-0) 4**

# **N**

napájecí rozdvojky, použití **[6](#page-7-0)** nápověda získání pomoci a technické podpory **[5](#page-57-0) 6**

# **O**

obnovení systému **[5](#page-53-0) 2** obnovení výrobní bitové kopie **[5](#page-54-0) 3** odeslání produktů kvrácení nebo opravě **[6](#page-61-0) 0** online kontaktování společnosti Dell **6 [3](#page-64-0)** ovladače a soubory ke stažení **[6](#page-66-0) 5**

#### **P**

počítač, instalace a nastavení **[5](#page-6-0)** podpora paměti **[6](#page-68-0) 7** poškození, prevence **[5](#page-6-0)**

poskytovatel služeb Internetu (ISP) poskytovatel služeb Internetu **[1](#page-13-0) 2** potíže se softwarem **[4](#page-44-0) 3** potíže s hardwarem diagnostika **4 [7](#page-48-0)** potíže s pamětí řešení **[4](#page-43-0) 2** procesor **[6](#page-67-0) 6** produkty informace a nákup **[5](#page-60-0) 9** proudění vzduchu, dostatečné **[5](#page-6-0)** Průvodce řešením potíží s hardwarem **4 [7](#page-48-0)** Průvodce technologiemi Dell další informace **6 [4](#page-65-0)** přeinstalace systému Windows **5 [4](#page-55-0)** přihlášení na server FTP, anonymní **5 [8](#page-59-0)** připojení kInternetu **1 [2](#page-13-0)** připojení ksíti oprava **3 [9](#page-40-0)**

přizpůsobení nastavení úspory energie **[35](#page-36-0)** pracovní plocha **[34](#page-35-0)**

# **R**

reklamace vzáruce **[60](#page-61-0)** rozšiřovací sběrnice **[68](#page-69-0)**

## **S**

služby zákazníkům **[57](#page-58-0)** softwarové funkce **[34](#page-35-0)** systémové zprávy **[46](#page-47-0)**

#### **T**

telefonické kontaktování společnosti Dell **[61](#page-62-0)**

#### **ú**

úspora energie **[35](#page-36-0)**

#### **V**

ventilace, zajištění **[5](#page-6-0)** vyhledání dalších informací **[64](#page-65-0)**

# **W**

web technické podpory společnosti Dell **[65](#page-66-0)** weby technické podpory po celém světě **[58](#page-59-0)** Windows, přeinstalace **[54](#page-55-0)** Windows Vista® **[9](#page-10-0)** přeinstalace **[55](#page-56-0)** Průvodce ověřením kompatibility programů **[44](#page-45-0)**

# **Z**

zálohy vytvoření **[36](#page-37-0)** zdroje informací, vyhledání dalších **[64](#page-65-0)**

Vytištěno v Irsku.

www.dell.com | support.dell.com

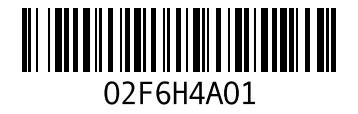